# **SONY**

# Beamforming Microphone

### Instrucciones de funcionamiento Versión de software 1.10

Antes de poner en funcionamiento la unidad, lea detenidamente este manual y consérvelo para referencias futuras.

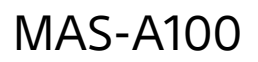

# **Índice**

### **[Descripción](#page-2-0)**

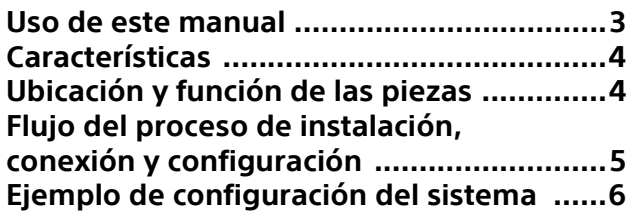

# **[Instalación y conexión](#page-6-0)**

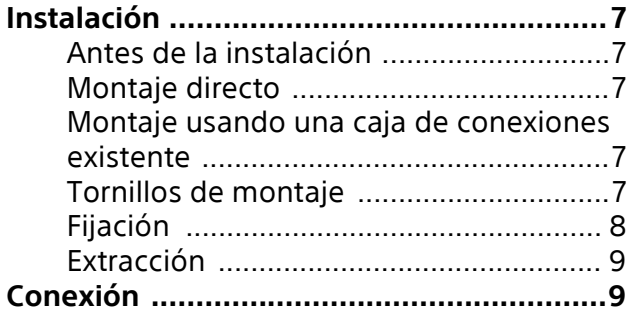

# **[Configuración inicial](#page-9-0)**

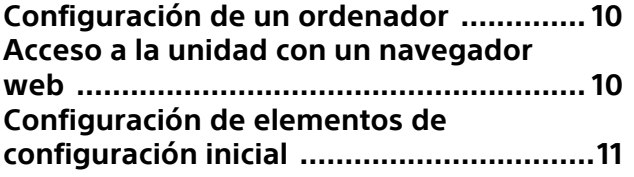

### **[Configuración \(Ajustes del](#page-14-0)  dispositivo)**

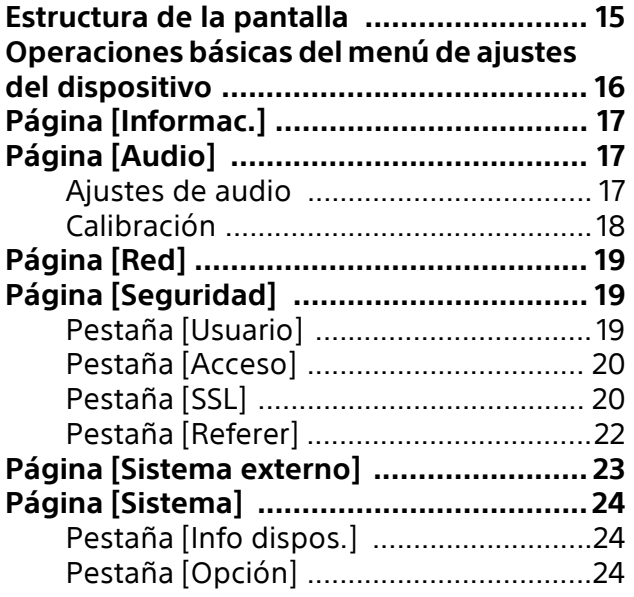

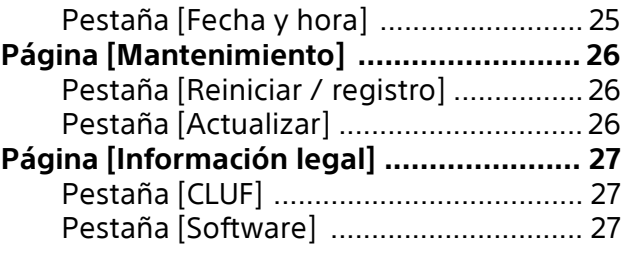

# **[Operación](#page-27-0)**

# **[Apéndice](#page-28-0)**

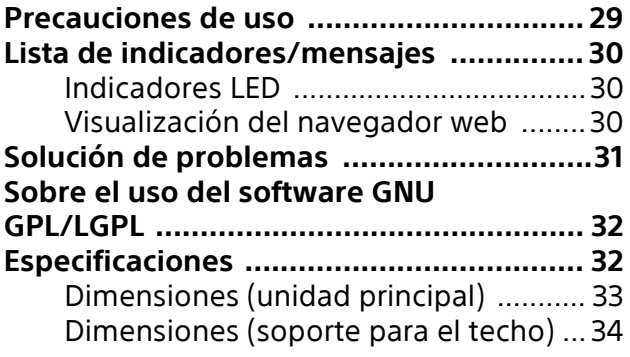

### <span id="page-2-0"></span>**Descripción**

#### **Normativa de seguridad (suministrada)**

Describe los aspectos más importantes para una utilización segura de la unidad. Lea atentamente este documento.

#### **Instrucciones de funcionamiento (este documento/web)**

Estas instrucciones de funcionamiento presentan los nombres de las diferentes partes de la unidad y los métodos de instalación, conexión y utilización.

#### **Guía de Ayuda**

Describe los elementos de la pantalla y las funciones del sistema de gestión de red de micrófonos MASM-1.

#### **Guía de integración del sistema**

Describe información importante sobre el diseño del sistema, la configuración y el funcionamiento de la unidad y los dispositivos relacionados.

# <span id="page-2-1"></span>**Uso de este manual**

El documento Instrucciones de funcionamiento está diseñado para leerse en una pantalla de ordenador.

En este manual se incluye toda la información que necesita conocer para poder usar la unidad. Lea el manual antes de utilizar la unidad.

#### **Salto a una página relacionada**

Al leer las instrucciones en una pantalla de ordenador y hacer clic en la zona enlazada de la página visualizada, se desplazará hasta la página relacionada. Las diferentes páginas permiten realizar búsquedas de forma sencilla.

#### **Ejemplos de pantallas de software**

Las pantallas de software presentadas en este manual son únicamente ilustrativas. Algunas pantallas pueden ser diferentes de las que aparecen en realidad.

#### **Impresión de las instrucciones de funcionamiento**

En función de su sistema, es posible que determinadas imágenes o ilustraciones de las instrucciones de funcionamiento sean diferentes de las que aparecen en la pantalla al imprimirlas.

#### **AVISO PARA LOS USUARIOS**

© 2020 Sony Corporation.

Reservados todos los derechos. Este manual, así como el software que se describe, no pueden ser reproducidos, traducidos ni reducidos a ningún formato legible por máquinas, en todo ni en parte, sin el permiso previo por escrito de Sony Corporation. SONY CORPORATION NO OFRECE NINGUNA GARANTÍA RELACIONADA CON ESTE MANUAL, CON EL SOFTWARE NI CON NINGUNA OTRA INFORMACIÓN QUE AQUÍ SE CONTENGA, Y POR LO TANTO RENUNCIA EXPRESAMENTE A CUALQUIER GARANTÍA DE COMERCIALIZACIÓN NI IDONEIDAD PARA CUALQUIER PROPÓSITO EN PARTICULAR RELACIONADA CON ESTE MANUAL, EL SOFTWARE NI CUALQUIER OTRO TIPO DE INFORMACIÓN. SONY CORPORATION NO SERÁ RESPONSABLE EN NINGÚN CASO POR NINGÚN DAÑO FORTUITO, RESULTANTE NI ESPECIAL, YA SEA SOBRE LA BASE DE UN AGRAVIO, DEL CONTRATO O CUALQUIER OTRA, QUE SE PRODUZCA COMO CONSECUENCIA O EN RELACIÓN CON ESTE MANUAL, CON EL SOFTWARE O CUALQUIER OTRA INFORMACIÓN AQUÍ CONTENIDA, O DEL USO QUE SE HAGA DE ELLOS.

Sony Corporation se reserva el derecho de modificar como desee este manual o la información que contiene, en cualquier momento y sin previo aviso. El software aquí descrito puede estar regido también por los términos de un contrato de licencia de usuario independiente.

- Audinate®, el logotipo de Audinate y Dante® son marcas comerciales registradas Audinate Pty Ltd.
- Microsoft, Windows y Internet Explorer son marcas comerciales registradas de Microsoft Corporation en los Estados Unidos y en otros países.
- JavaScript es una marca comercial o marca comercial registrada de Oracle Corporation, sus filiales o subsidiarias en Estados Unidos y otros países.
- Google Chrome es una marca registrada de Google Inc.

Los demás nombres de sistema y nombres de producto que aparecen en este documento son marcas comerciales o marcas comerciales registradas de sus respectivos fabricantes. En estos documentos, los elementos con marca comercial no se indican con los símbolos ® o ™.

# <span id="page-3-0"></span>**Características**

El MAS-A100 es un micrófono de conformación de haces de montaje en techo con un sistema de grabación de audio nítido y de refuerzo de voz, para el uso sencillo y en modo manos libres con una amplia zona de cobertura.

Los oradores y los ponentes pueden usar ambas manos libremente al realizar ponencias y presentaciones, sin necesidad de preparativos complicados ni manejo de equipo.

La unidad también admite la transmisión de audio Dante y el suministro de alimentación desde un concentrador de conmutación PoE. Puede conectarse a diversos sistemas de audio con un solo cable de red.

# <span id="page-3-1"></span>**Ubicación y función de las piezas**

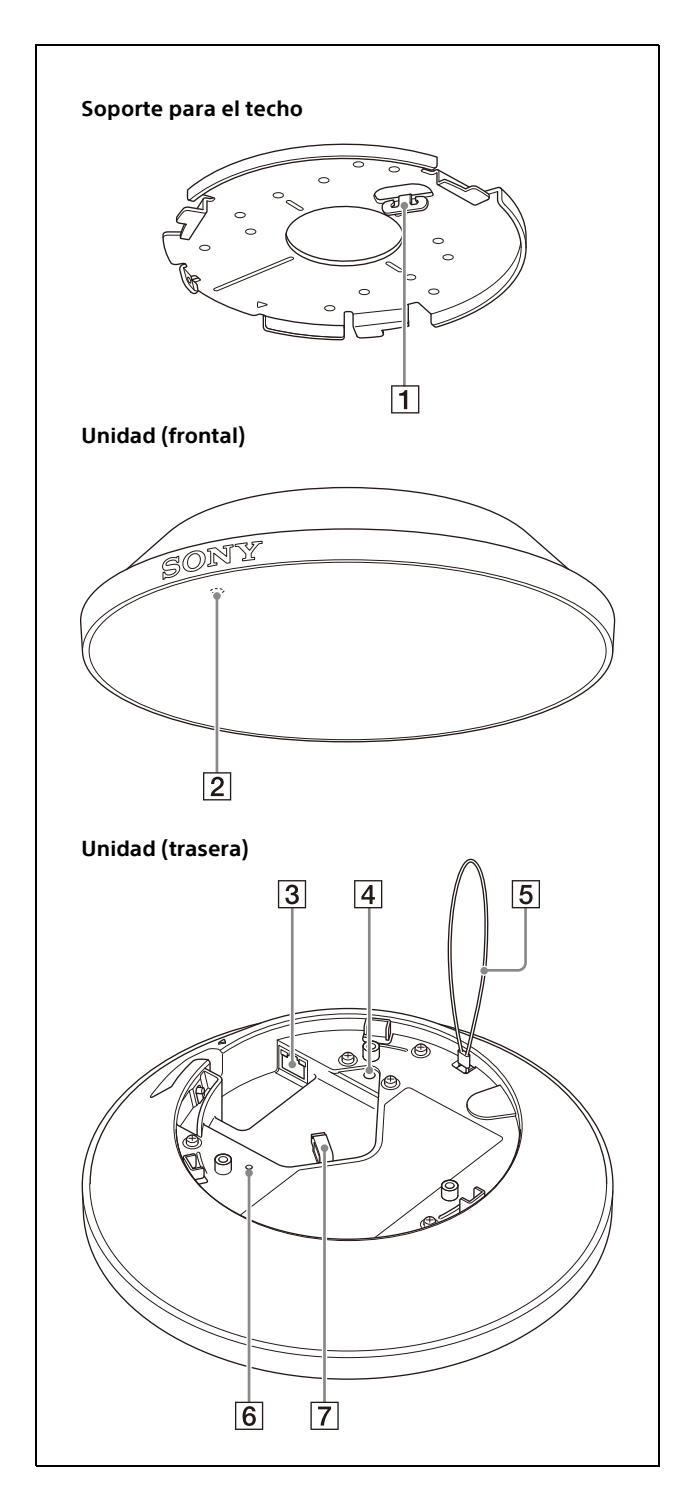

 $\vert$  Gancho

Se engancha al cable metálico interno de la unidad principal. Para obtener más información, consulte ["Instalación" \(página 7\).](#page-6-6)

 LED (indicador STATUS) Se enciende cuando se suministra alimentación la unidad.

Puede apagar el LED, incluso con la unidad conectada. También puede cambiar el color del LED cuando se enciende [\(página 24\).](#page-23-3) Si el LED empieza a parpadear de forma alternativa en color verde y rojo, póngase en contacto con su representante de servicio Sony.

#### $\boxed{3}$   $\frac{9}{6-6}$  Conector (red) LAN (RJ-45)

Permite la conexión a un concentrador de conmutación 100BASE-TX o 1000BASE-T compatible PoE con un cable LAN (100/ 1000BASE-T Cat5e UTP o superior). La unidad se enciende al conectar el cable y se apaga al desconectarlo.

#### **Nota**

Por seguridad, no conecte el conector para el cableado de dispositivos periféricos que pueda tener una tensión excesiva en este puerto. Siga las instrucciones para este puerto.

- Orificio del tornillo para la conexión a tierra Permite conectar el cable a tierra. Para obtener más información, consulte ["Instalación" \(página 7\)](#page-6-6).
- Cable metálico interno Cable para evitar que la unidad se caiga del techo. Para obtener más información sobre la fijación, consulte ["Instalación" \(página 7\).](#page-6-6)

#### <span id="page-4-1"></span>Interruptor de restablecimiento

Inserte la punta de un objeto fino, como un clip sujetapapeles, en el orificio y mantenga pulsado el botón interno durante 10 segundos o más para restablecer la configuración a sus valores predeterminados de fábrica. También puede restablecer la unidad utilizando [Inicializar] en la página

#### $\sqrt{7}$  Sujetacables

[Mantenimiento].

Utilícelo para fijar el cable LAN. Para obtener más información, consulte ["Instalación" \(página 7\)](#page-6-6).

# <span id="page-4-0"></span>**Flujo del proceso de instalación, conexión y configuración**

Instale, conecte y configure la unidad siguiendo la secuencia de pasos siguiente.

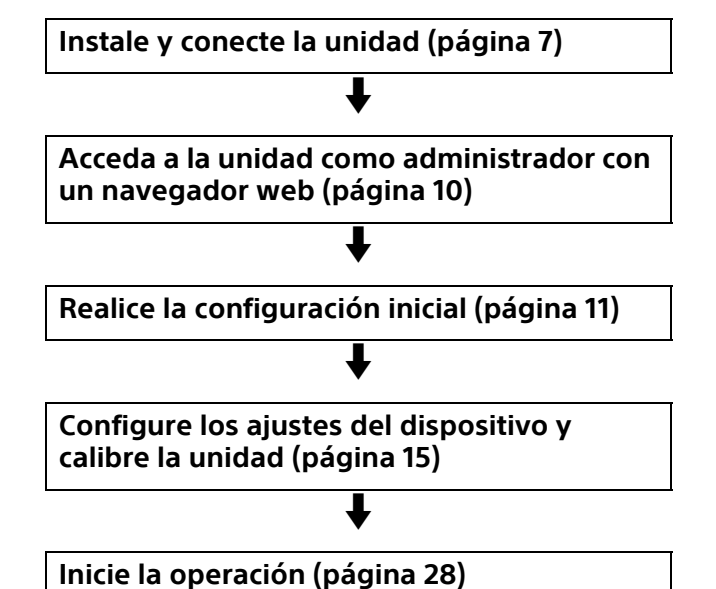

# <span id="page-5-0"></span>**Ejemplo de configuración del sistema**

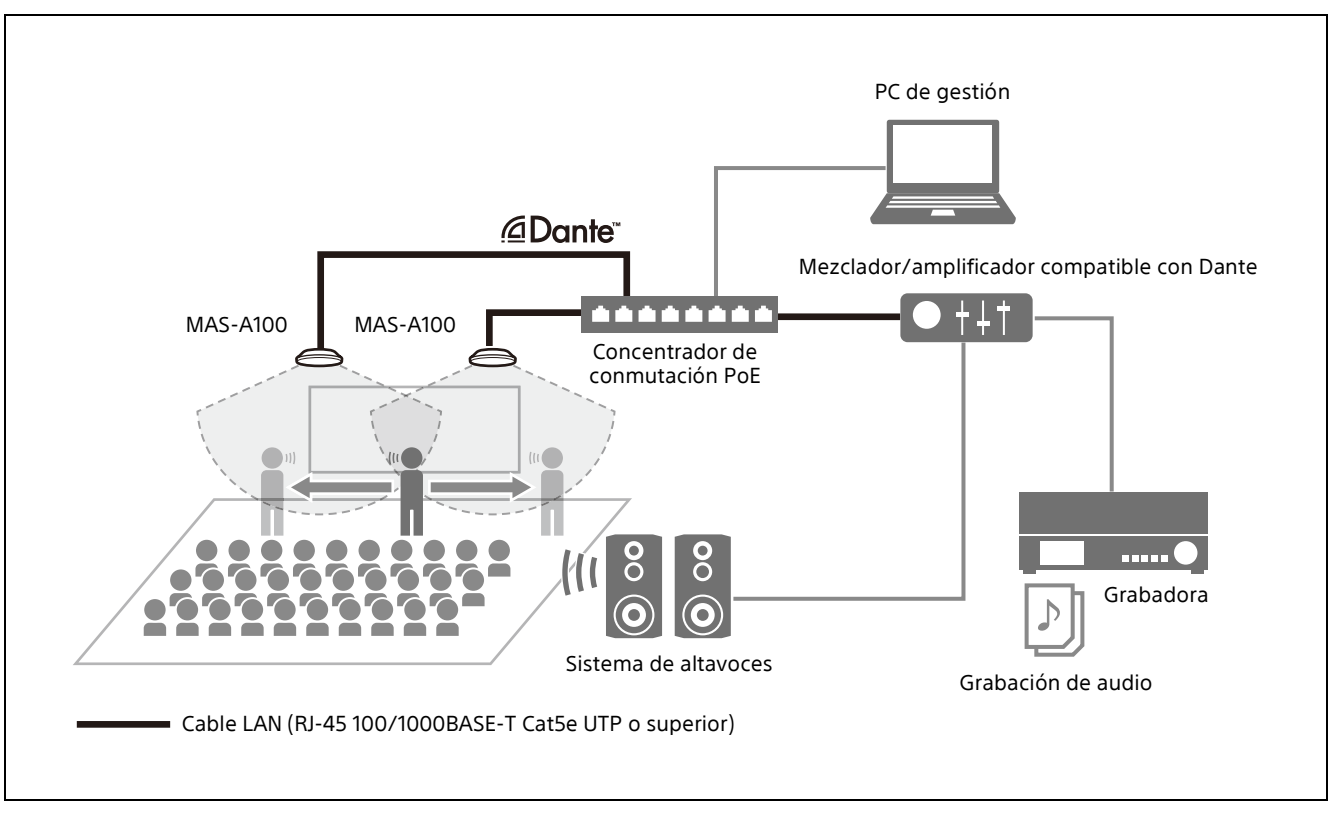

El siguiente diagrama muestra una configuración típica del sistema.

### <span id="page-6-7"></span><span id="page-6-0"></span>**Instalación y conexión**

# <span id="page-6-6"></span><span id="page-6-1"></span>**Instalación**

Utilice el soporte para techo suministrado para montar la unidad.

#### **ADVERTENCIA**

- Para montar la unidad en un lugar elevado, como un techo, pida ayuda a un contratista profesional.
- Al instalarla en un lugar elevado, asegúrese de que la zona de instalación y el material de la superficie de montaje (sin incluir los accesorios suministrados) sean lo suficientemente fuertes para soportar el peso de la unidad y el soporte de montaje. Si la superficie no es suficientemente resistente, la unidad podría caerse y provocar lesiones graves.
- Procure enganchar el cable metálico interno de la unidad al soporte para el techo para evitar que la unidad se caiga.
- Tras finalizar la instalación en un lugar elevado, compruebe que la instalación no se ha aflojado, al menos una vez al año. Realice la inspección con mayor regularidad según las condiciones de uso.

#### **Nota**

No monte la unidad en exteriores.

### <span id="page-6-2"></span>**Antes de la instalación**

Elija la orientación de la instalación de manera que el logotipo de SONY de la unidad quede orientado al frente y, a continuación, realice los orificios de cableado y perforación que sean necesarios.

#### <span id="page-6-3"></span>**Montaje directo**

Marque las posiciones del orificio del cableado (ø50 mm) y los orificios de montaje del soporte para el techo (tres puntos) usando la plantilla suministrada y, a continuación, perfore los agujeros y monte el soporte para el techo.

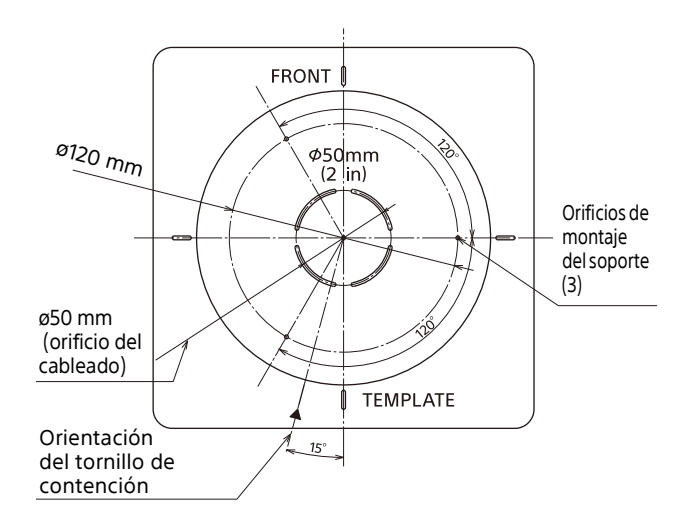

### <span id="page-6-4"></span>**Montaje usando una caja de conexiones existente**

Puede montar el soporte para el techo en una caja de conexiones existente, dependiendo del tipo de caja de conexiones en cuestión. Los tornillos no están incluidos.

Monte el soporte para el techo de manera que la línea gruesa de la siguiente figura quede en la parte trasera de la unidad.

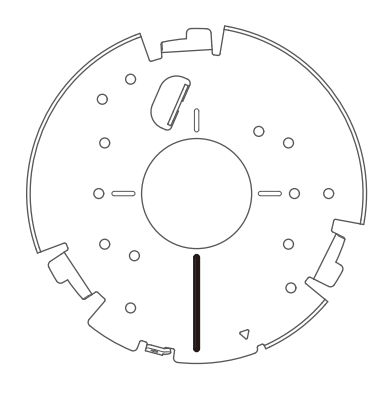

### <span id="page-6-5"></span>**Tornillos de montaje**

Los tornillos recomendados para el montaje (no suministrados) variarán en función de la ubicación de la instalación y el material de la superficie.

- **Metal:** fije la unidad usando tornillos y tuercas M4
- **Madera:** fije la unidad con tornillos autorroscantes (aprox. ø4 mm). El espesor de la superficie debe ser de al menos 15 mm.
- **Hormigón:** fije la unidad utilizando una superficie de recubrimiento o tacos pasadores.
- **Caja de conexiones:** fije la unidad usando los tornillos que correspondan con los orificios de la caja de conexiones.

#### **ADVERTENCIA**

Utilice los tornillos de montaje correspondientes a la ubicación de montaje y el material de la

superficie. Si no utiliza los tornillos de montaje adecuados, la unidad podría caerse y provocar lesiones graves.

### <span id="page-7-0"></span>**Fijación**

**1 Enganche el cable metálico interno de la unidad principal alrededor del gancho del soporte para el techo.**

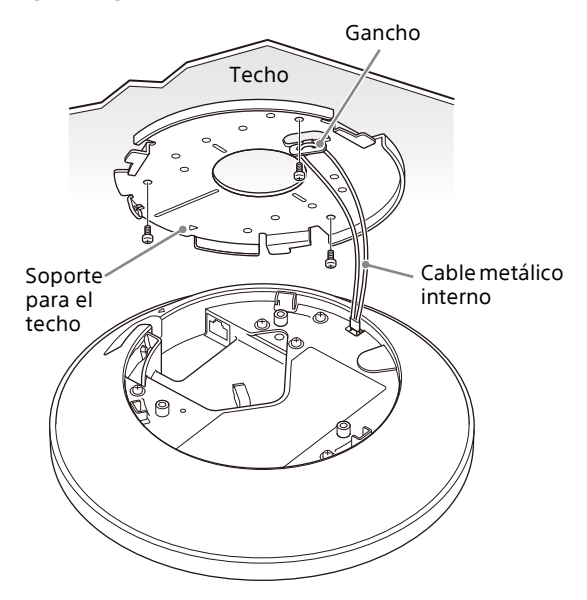

#### **Notas**

- Fije de forma segura el cable metálico interno al gancho.
- Procure no retorcer el cable metálico interno.
- **2 Conecte el cable LAN y el cable a tierra a la unidad.**

Inserte el cable a tierra (no suministrado) por debajo de la arandela de un tornillo de conexión a tierra (no suministrado) y fíjelo en su posición.

**Tornillo de conexión a tierra:** tornillo M4 (longitud de rosca máxima de 6 mm)

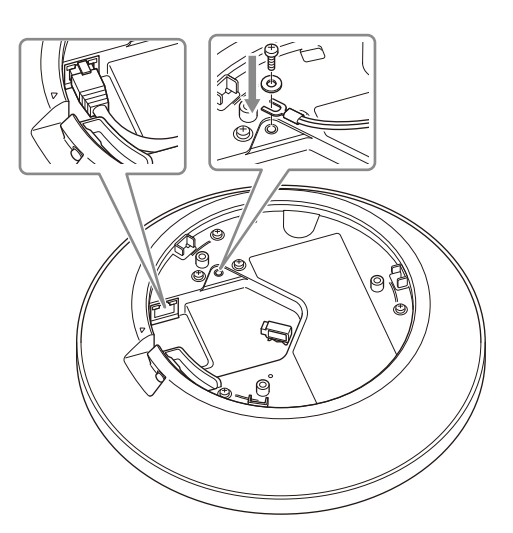

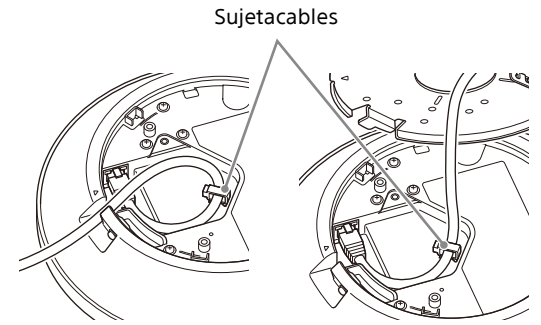

Insertado desde el lateral de la unidad

Insertado desde el agujero central del soporte para el techo

#### **Notas**

- Puede trabajar con la unidad colgada del soporte para el techo, pero no ejerza demasiada fuerza.
- El cable LAN puede insertarse desde el lateral de la unidad o a través del orificio situado en el centro del soporte para el techo. En cualquier caso, asegúrese de fijar el cable en el sujetacables.
- Es posible que los cables gruesos o los que tienen una funda que recubre el conector no puedan conectarse.
- **3 Alinee la marca de la unidad con el orificio del soporte para el techo e inserte la unidad en el soporte para el techo.**
- **4 Gire la unidad en el sentido de las agujas del reloj.**
- **5 Fije la unidad en el soporte para el techo usando el tornillo de contención.**

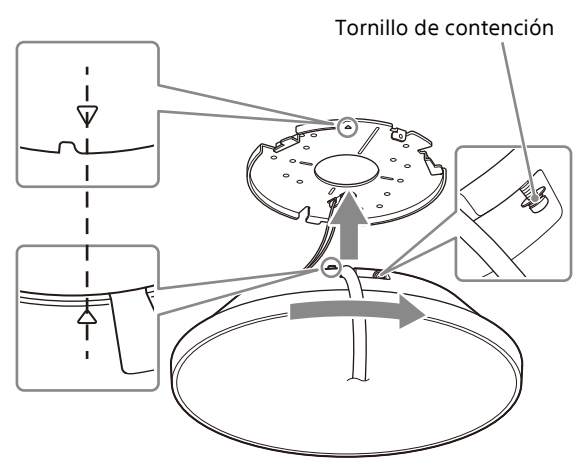

#### **Notas**

- El tornillo no puede retirarse de la unidad.
- Si no llega al tornillo, procure que la unidad quede insertada de forma segura en el soporte para el techo.

### <span id="page-8-0"></span>**Extracción**

**1 Afloje el tornillo de contención hasta que la unidad pueda girarse.**

#### **Nota**

El tornillo no puede retirarse de la unidad.

- **2 Gire la unidad en sentido contrario a las agujas del reloj y sáquela fuera del soporte para el techo.**
- **3 Desconecte los cables.**

#### **Nota**

Puede trabajar con la unidad colgada del soporte para el techo, pero no ejerza demasiada fuerza.

**4 Descuelgue el cable metálico interno de la unidad principal del soporte para el techo.**

#### **Nota**

Sostenga la unidad al extraerla del soporte para el techo. Existe el riesgo de que la unidad se caiga.

# <span id="page-8-1"></span>**Conexión**

Conecte el otro extremo del cable LAN conectado a la unidad a un concentrador de conmutación PoE.

La fuente de alimentación de la unidad puede suministrarse desde un dispositivo IEEE802.3af PoE Clase 0.

### <span id="page-9-0"></span>**Configuración inicial**

Realice la siguiente configuración cuando arranque la unidad por primera vez. El administrador se encarga de esta configuración.

# <span id="page-9-1"></span>**Configuración de un ordenador**

Prepare un ordenador y conéctelo a la red. El entorno operativo recomendado se indica a continuación.

- **Sistema operativo:** Windows 10 (versión de 64 bits)
- **Navegador web:** Google Chrome v. 70 o posterior

**Resolución de la pantalla:** 1024×768 o superior

#### **Notas**

- Desactive el modo tableta.
- No utilice el botón Atrás del navegador.
- JavaScript se utiliza para la visualización de la página web al acceder a la unidad. Es posible que la página no se visualice correctamente si su ordenador utiliza determinado software, como un software antivirus.

# <span id="page-9-3"></span><span id="page-9-2"></span>**Acceso a la unidad con un navegador web**

Realice la siguiente configuración para habilitar el acceso de la unidad a través de un navegador web. El sistema de gestión de red de micrófonos MASM-1 y Dante Controller son obligatorios para la configuración.

Para obtener más información, consulte la guía de integración del sistema.

#### **Nota**

El acceso a la unidad requiere una autenticación con contraseña. A continuación se indican el nombre de usuario y la contraseña preestablecidos de la unidad.

**Nombre de usuario:** admin **Contraseña:** Admin\_1234

# <span id="page-10-1"></span><span id="page-10-0"></span>**Configuración de elementos de configuración inicial**

La pantalla [Configur. inicial] aparece cuando accede a la unidad como administrador. Configure la unidad usando el procedimiento siguiente.

#### **Notas**

- Asegúrese de cambiar el nombre de usuario y la contraseña utilizados la primera vez que acceda a la unidad durante la configuración inicial.
- Si se cambian los ajustes de red, acceda a la unidad nuevamente utilizando la información de red modificada.
- **1 Compruebe el contenido del CLUF (Contrato de licencia de usuario final).**
- **2 Haga clic en el botón [AGREE AND START].**

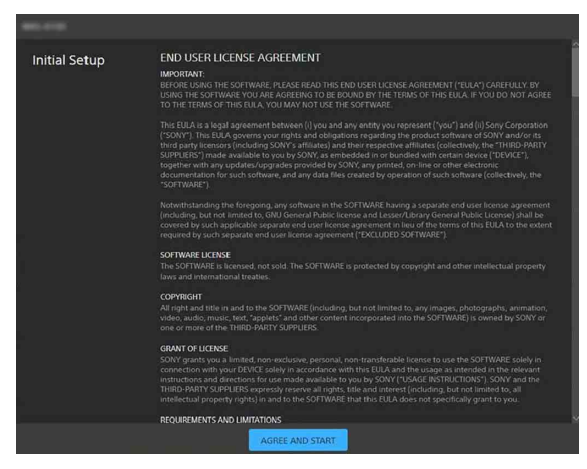

**3 Seleccione el idioma que utilizará.**

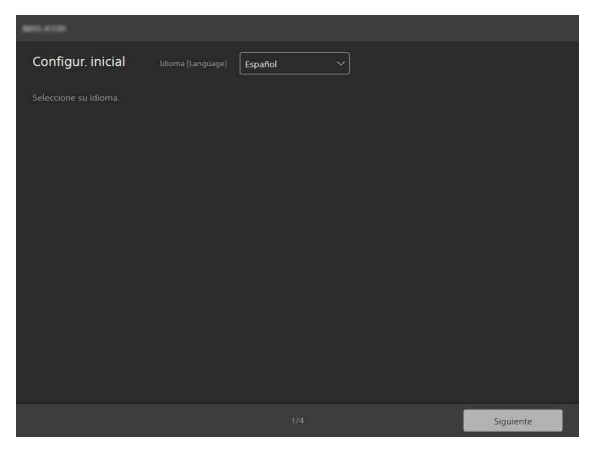

Puede seleccionar [Inglés], [Francés], [Alemán], [Español], [Chino] o [Japonés]. Después de elegir el idioma, la pantalla cambiará al idioma seleccionado.

- **4 Cuando termine, haga clic en el botón [Siguiente].**
- **5 Especifique el nombre y la contraseña de la cuenta de administrador.**

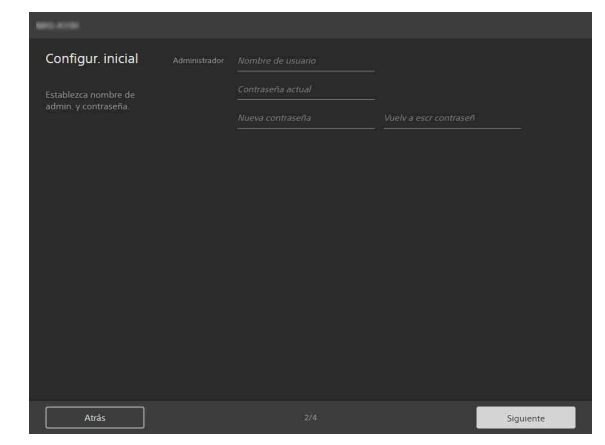

- **[Nombre de usuario]:** introduzca un nombre de usuario de administrador que comprenda entre 5 y 16 caracteres.
- **[Contraseña actual]:** introduzca la contraseña de entre 8 y 64 caracteres actualmente configurada.
- **[Nueva contraseña]:** introduzca la nueva contraseña de entre 8 y 64 caracteres que desea configurar.
- **[Vuelv a escr contraseñ]:** introduzca de nuevo la nueva contraseña que desea establecer para verificar la contraseña.

#### **Nota**

Los siguientes caracteres son válidos en los nombres de usuario y las contraseñas. Incluya al menos una letra mayúscula, una letra minúscula y un número en las contraseñas.

- Caracteres alfanuméricos
- Símbolos (!\$%'()=-~^|@`[{}] /?<>+\*.)
- **6 Cuando termine, haga clic en el botón [Siguiente].**

#### **7 Configure los ajustes de red.**

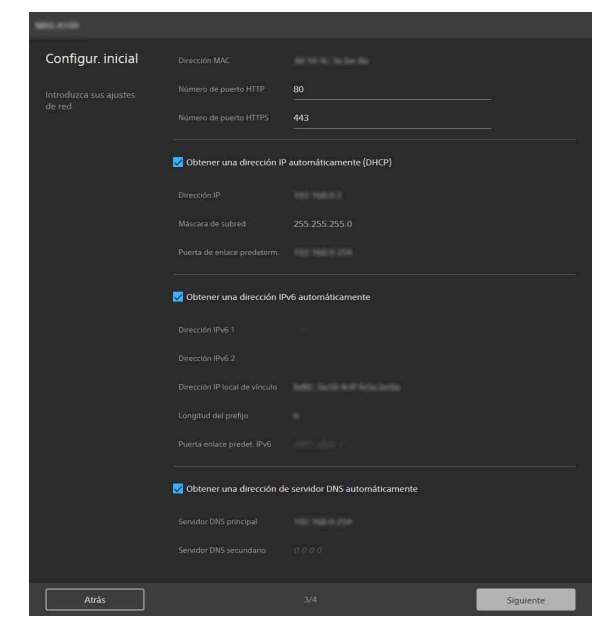

- **[Dirección MAC]:** muestra la dirección MAC de la unidad.
- **[Número de puerto HTTP]:** muestra el número de puerto para HTTP.
- **[Número de puerto HTTPS]:** muestra el número de puerto para HTTPS.

#### **Nota**

El modelo de China no es compatible con la función SSL.

**Para obtener una dirección IP (IPv4) automáticamente desde un servidor DHCP** Marque la casilla [Obtener una dirección IP automáticamente (DHCP)] para adquirir automáticamente la dirección IP, la máscara de subred y la puerta de enlace predeterminada.

**[Dirección IP]:** muestra la dirección IP actual. **[Máscara de subred]:** muestra el valor de la

máscara de subred actual. **[Puerta de enlace predeterm.]:** muestra la puerta de enlace predeterminada actual.

#### **Nota**

Si selecciona [Obtener una dirección IP automáticamente (DHCP)], compruebe que un servidor DHCP esté funcionando en la red.

#### **Para especificar una dirección IP fija (IPv4)**

Borre la casilla [Obtener una dirección IP automáticamente (DHCP)] e introduzca los siguientes elementos.

- **[Dirección IP]:** introduzca la dirección IP de la unidad.
- **[Máscara de subred]:** introduzca el valor de la máscara de subred.
- **[Puerta de enlace predeterm.]:** introduzca la puerta de enlace predeterminada.

#### **Para obtener una dirección IP (IPv6) automáticamente**

Marque la casilla [Obtener una dirección IPv6 automáticamente] para adquirir automáticamente la dirección IP, la longitud del prefijo y la puerta de enlace predeterminada.

**[Dirección IPv6 1]/[Dirección IPv6 2]:** muestra la dirección IPv6 actual.

- **[Dirección IP local de vínculo]:** muestra la dirección IP local de vínculo IPv6 actual.
- **[Longitud del prefijo]:** muestra la longitud del prefijo actual.
- **[Puerta enlace predet. IPv6]:** muestra la puerta de enlace predeterminada de IPv6 actual.

#### **Notas**

- Si selecciona [Obtener una dirección IPv6 automáticamente], verifique con el administrador de la red si se admite la asignación de IPv6.
- No se admite la operación en un entorno de prefijo múltiple, y es posible que la comunicación no funcione correctamente.

#### **Para especificar una dirección IP fija (IPv6)**

Borre la casilla [Obtener una dirección IPv6 automáticamente] e introduzca los siguientes elementos.

- **[Dirección IPv6 1]:** introduzca la dirección IP de la unidad.
- **[Longitud del prefijo]:** introduzca la longitud del prefijo.
- **[Puerta enlace predet. IPv6]:** introduzca la puerta de enlace predeterminada.

#### **Para obtener la dirección del servidor DNS automáticamente**

Marque la casilla [Obtener una dirección de servidor DNS automáticamente] para adquirir automáticamente las direcciones del servidor DNS principal y del servidor DNS secundario.

- **[Servidor DNS principal]:** muestra la dirección IP del servidor DNS principal actual.
- **[Servidor DNS secundario]:** muestra la dirección IP del servidor DNS secundario actual.

#### **Nota**

Para obtener la dirección del servidor DNS automáticamente, debe estar habilitado [Obtener una dirección IP automáticamente (DHCP)] o [Obtener una dirección IPv6 automáticamente]. Verifique con el administrador de red si el entorno admite la obtención automática de una dirección de servidor.

#### **Para especificar la dirección del servidor DNS manualmente**

Borre la casilla [Obtener una dirección de servidor DNS automáticamente] e introduzca los siguientes elementos.

**[Servidor DNS principal]:** introduzca la dirección IP del servidor DNS principal. **[Servidor DNS secundario]:** introduzca la dirección IP del servidor DNS secundario.

#### **8 Cuando termine, haga clic en el botón [Siguiente].**

#### **9 Ajuste la fecha y la hora.**

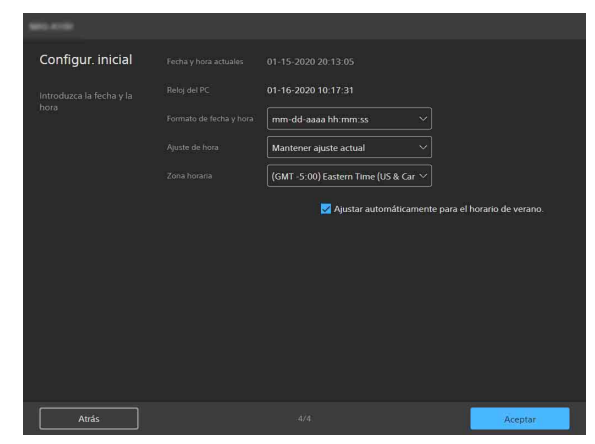

#### **[Fecha y hora actuales]**

Muestra la fecha y la hora establecidas de la unidad.

#### **Nota**

La fecha y la hora establecidas en el momento de la compra pueden no ser exactas. Compruebe siempre la configuración.

#### **[Reloj del PC]**

Muestra la fecha y la hora del ordenador que se está utilizando.

#### **[Formato de fecha y hora]**

Seleccione el formato de fecha y hora para mostrar.

Puede seleccionar [aaaa-mm-dd hh:mm:ss], [mm-dd-aaaa hh:mm:ss] o [dd-mm-aaaa hh:mm:ss].

#### **[Ajuste de hora]**

Seleccione el método para configurar la fecha y la hora.

- **[Mantener ajuste actual]:** seleccione la opción para mantener la configuración actual de la fecha y la hora de la unidad.
- **[Sincronizar con el PC]:** seleccione esta opción para sincronizar la fecha y la hora de la unidad con la fecha y la hora del ordenador.
- **[Ajuste manual]:** seleccione para configurar la fecha y la hora de la unidad

manualmente. Especifique un valor en el campo [Fecha y hora actuales].

**[Sincronizar con NTP]:** seleccione esta opción para sincronizar la fecha y la hora de la unidad con el servidor NTP (Network Time Protocol) de un servidor de hora. Si selecciona [Sincronizar con NTP], especifique el servidor NTP.

#### **[Servidor NTP]**

Sincronice utilizando la dirección del servidor NTP introducida.

#### **[Zona horaria]**

Establezca la zona horaria para la región en la que se instala la unidad en relación con la hora de Greenwich.

#### **Nota**

Si la zona horaria seleccionada en [Zona horaria] y la zona horaria del ordenador son diferentes, la fecha y la hora que reflejan la diferencia en las zonas horarias se configura en la unidad.

#### **Para ajustar el horario de verano automáticamente**

Marque la casilla [Ajustar automáticamente para el horario de verano.] para ajustar automáticamente la hora del horario de verano (horario de verano) en la zona horaria seleccionada.

#### **10Cuando termine, haga clic en el botón [Aceptar].**

La configuración inicial ha finalizado. Cuando termine, aparecerá la siguiente pantalla.

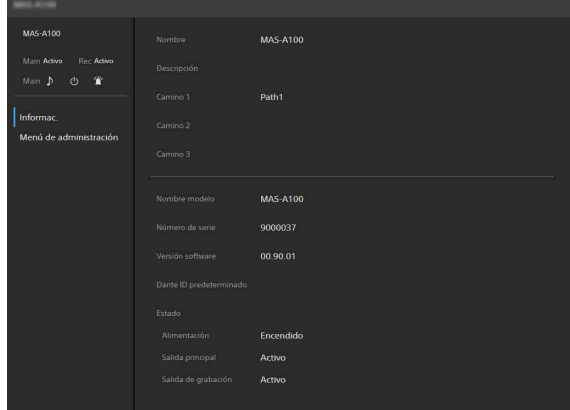

El estado de la unidad se muestra en la página [Informac.].

Para obtener más información sobre la página [Informac.], consulte ["Página](#page-16-3)  [\[Informac.\]" \(página 17\).](#page-16-3)

**11 Haga clic en [Menú de administración] para configurar los ajustes de la unidad.**

#### **Consejo**

Aparecerá un cuadro de diálogo de autenticación cuando un usuario que no sea el administrador esté accediendo actualmente a la unidad. Introduzca el nombre de usuario y la contraseña de administrador en el cuadro de diálogo de autenticación y haga clic en el botón [Aceptar] para acceder a la unidad como administrador.

La pantalla de configuración de dispositivo de la unidad se abre.

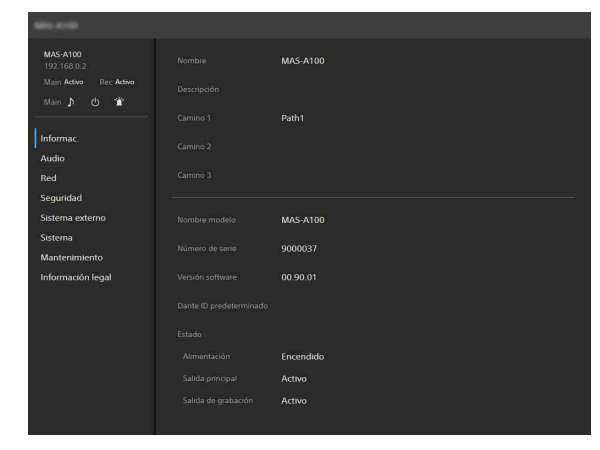

Para obtener más información sobre la configuración del dispositivo, consulte ["Configuración \(Ajustes del dispositivo\)"](#page-14-2)  [\(página 15\)](#page-14-2).

### <span id="page-14-2"></span><span id="page-14-0"></span>**Configuración (Ajustes del dispositivo)**

En esta sección se describen los ajustes del dispositivo en cada página del menú de la unidad.

El administrador se encarga de esta configuración.

# <span id="page-14-1"></span>**Estructura de la pantalla**

Puede configurar y controlar la unidad desde esta pantalla.

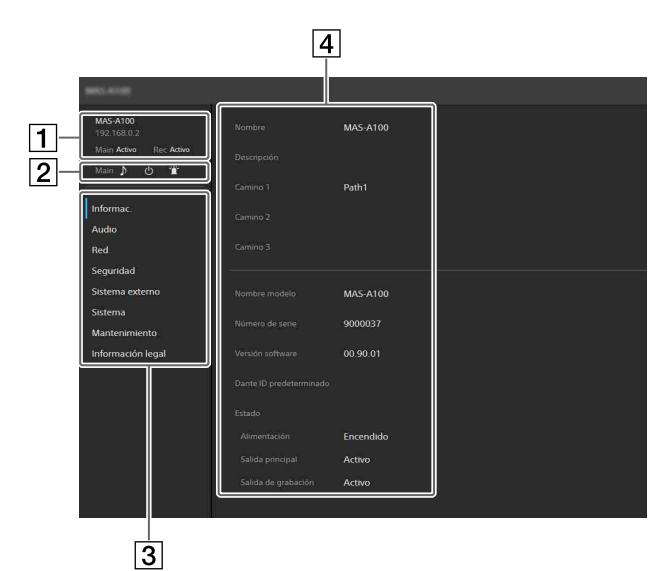

<span id="page-14-3"></span>Pantalla Estado

**La pantalla de la unidad cuando está en estado activo**

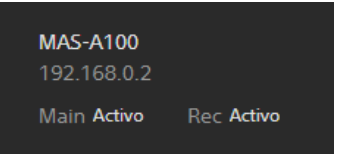

**Línea 1:** muestra el nombre de la unidad. **Línea 2:** muestra la dirección IP de la unidad. No se muestra cuando un usuario

- genérico accede a la unidad. **Línea 3:** muestra el estado de la salida
- principal y la salida de grabación. La pantalla de la salida principal cambia a "En silencio" cuando se silencia la salida principal. La salida de grabación siempre aparece en estado "Activo".

#### **La pantalla de la unidad cuando está en espera**

MAS-A100

Main En silencio Rec En silencio

- **Línea 1:** muestra el nombre de la unidad. **Línea 2:** muestra la dirección IP de la unidad. No se muestra cuando un usuario genérico accede a la unidad.
- **Línea 3:** muestra el estado de la salida principal y la salida de grabación. "En silencio" aparece en ambos lugares cuando la unidad está en estado de espera.
- <span id="page-14-4"></span>2 Iconos de control

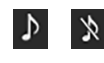

Cambia el estado de la salida principal entre estado normal y estado en silencio. Haga clic en el icono para cambiar el estado de la unidad. La pantalla de estado de la unidad también cambia. El estado puede controlarse cuando la unidad está en estado activo.

• Cuando la salida principal está en estado normal

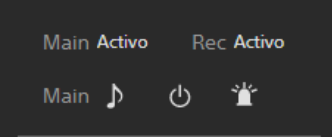

• Cuando la salida principal está en estado en silencio

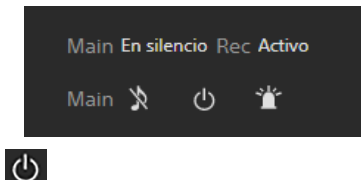

Alterna la unidad entre estado activo y estado de espera. Haga clic en el icono para cambiar el estado de la unidad. La pantalla de estado de la unidad también cambia.

• Cuando la unidad está en estado activo

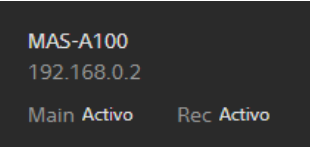

• Cuando la unidad está en estado de espera

MAS-A100 Main En silencio Rec En silencio

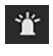

Haga clic en el LED de la unidad que parpadea.

Esto resulta útil si se instalan varias unidades, de manera que puede ver qué unidad se está configurando.

- Menú de ajustes del dispositivo Haga clic para configurar los ajustes del dispositivo comunes para la unidad, como la configuración de red y audio.
- Área de configuración/operación Muestra la pantalla de configuración para el elemento del menú de configuración del dispositivo seleccionado.

# <span id="page-15-0"></span>**Operaciones básicas del menú de ajustes del dispositivo**

Haga clic en un elemento del menú de ajustes del dispositivo en el lado izquierdo de la pantalla para mostrar la pantalla de configuración para ese elemento.

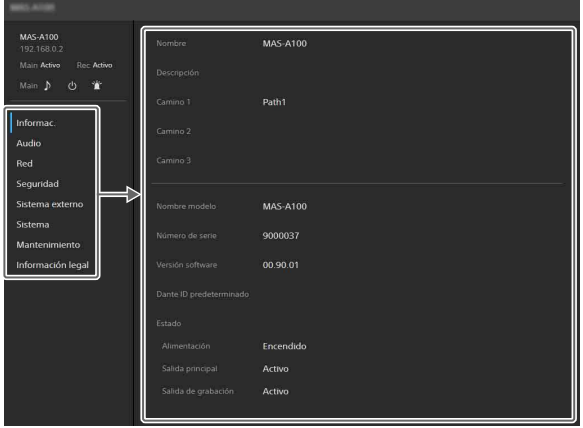

Si la pantalla de configuración muestra varias pestañas, haga clic en una pestaña para cambiar la visualización en la pantalla de configuración.

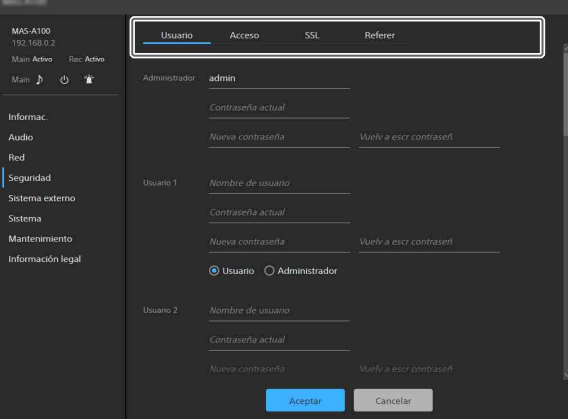

Los siguientes botones en la parte inferior de la pantalla de configuración son comunes para todos los elementos.

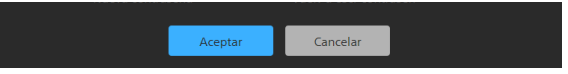

- **[Aceptar]:** haga clic para aplicar los ajustes. Los ajustes no se aplican en la unidad hasta que haga clic en este botón.
- **[Cancelar]:** haga clic para descartar la configuración y volver al estado anterior.

#### **Nota**

Solo se muestran aquellos elementos que actualmente son configurables. Los elementos atenuados no se pueden configurar.

# <span id="page-16-3"></span><span id="page-16-0"></span>**Página [Informac.]**

Muestra información básica y el estado de la unidad.

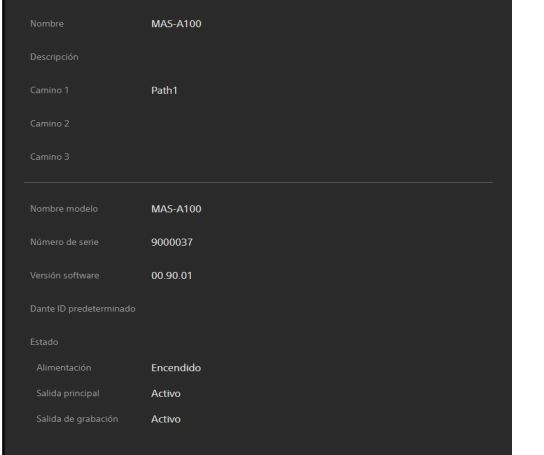

**[Nombre]:** muestra el nombre de la unidad. **[Descripción]:** muestra una descripción

- especificada por el usuario de la unidad. **[Camino 1] a [Camino 3]:** muestra cadenas de caracteres especificadas por el usuario (como el nombre del edificio, el número de planta y el nombre de la habitación).
- **[Nombre modelo]:** muestra el nombre del modelo.
- **[Número de serie]:** muestra el número de serie.
- **[Versión software]:** muestra la versión de software.
- **[Dante ID predeterminado]:** muestra el Dante ID predeterminado.

Los elementos anteriores reflejan los ajustes de la pestaña [Info dispos.] de la página [Sistema].

**[Estado]:** muestra el estado de la fuente de alimentación, la salida principal y la salida de grabación de la unidad.

# <span id="page-16-1"></span>**Página [Audio]**

Se usa para configurar el audio de la unidad.

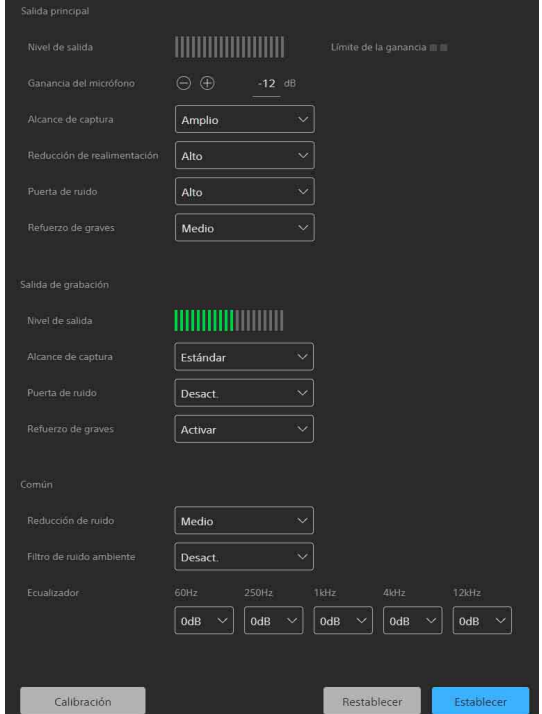

### <span id="page-16-2"></span>**Ajustes de audio**

#### **[Salida principal]**

Configura los ajustes de salida para los componentes del sistema de refuerzo de voz, como el altavoz o el mezclador de sonido.

- **[Nivel de salida]:** muestra el nivel de salida de la unidad en un medidor de nivel. El volumen es mayor cuanto más larga sea la barra.
- **[Límite de la ganancia]:** se enciende cuando la ganancia del micrófono supera el rango donde puede mantenerse la calidad de audio.
- **[Ganancia del micrófono]:** establece la ganancia del micrófono. Haga clic en los botones +/– o introduzca un valor directamente para configurar la ganancia en el rango de –60 dB a +12 dB en incrementos de 1 dB.
- **[Alcance de captura]:** establece el alcance de captura del micrófono. Puede establecerse en [Estrecho], [Estándar] o [Amplio].
- **[Reducción de realimentación]:** establece el nivel de reducción de realimentación. Puede establecerse en [Alto], [Medio] o [Bajo]. Si se selecciona [Alto], el efecto de reducción de realimentación aumenta, pero con el cambio aumentado correspondiente en la calidad de audio.
- **[Puerta de ruido]:** atenúa el audio cuando el nivel de entrada es bajo. El nivel del umbral puede

fijarse en [Desact.], [Alto], [Medio] o [Bajo]. Si se activa esta función, el ruido y demás audio de entrada bajo se atenúa. Tenga en cuenta que la detección de la entrada de audio tarda un tiempo finito, de manera que es posible que se corte el inicio de una conversación.

**[Refuerzo de graves]:** mejora el rango de bajas frecuencias del audio capturado. El refuerzo puede fijarse en [Desact.], [Alto], [Medio] o [Bajo]. Si se selecciona [Alto], las bajas frecuencias suenan más ricas, pero puede afectar gravemente a la calidad del sonido.

#### **[Salida de grabación]**

Configura los ajustes de salida para la grabación.

- **[Nivel de salida]:** igual que para [Salida principal].
- **[Alcance de captura]:** igual que para [Salida principal].
- **[Puerta de ruido]:** igual que para [Salida principal].
- **[Refuerzo de graves]:** mejora el rango de bajas frecuencias del audio capturado. El refuerzo puede fijarse en [Desact.] o [Activar]. Si se selecciona [Activar], las bajas frecuencias suenan más ricas, pero puede afectar gravemente a la calidad del sonido.

#### **[Común]**

Estos ajustes se aplican a [Salida principal] y [Salida de grabación].

- **[Reducción de ruido]:** reduce el ruido del entorno próximo. El nivel de reducción puede establecerse en [Alto], [Medio] o [Bajo]. Si se establece en [Alto], la reducción de ruido es más potente, pero puede afectar gravemente a la calidad de audio.
- **[Filtro de ruido ambiente]:** reduce el ruido esporádico como el ruido de tipo teclado o de crujido de papel. El nivel de reducción puede establecerse en [Desact.], [Alto] o [Bajo]. Si se selecciona [Alto], la reducción de ruido es más potente, pero puede afectar gravemente a la calidad de audio.
- **[Ecualizador]:** ajusta la ganancia para las bandas de frecuencia de [60Hz], [250Hz], [1kHz], [4kHz] y [12kHz]. Configure la ganancia en el rango de –12 dB a +12 dB en incrementos de 1 dB.

#### **Para guardar la configuración**

Haga clic en el botón [Establecer]. Al hacer clic en el botón [Restablecer], se descartan los cambios en la configuración y se vuelve al estado anterior.

#### **Nota**

El botón [Restablecer] no puede utilizarse para restablecer los ajustes predeterminados de fábrica. Para restablecer los ajustes

predeterminados de fábrica, inicialice la unidad [\(página 26\)](#page-25-3).

### <span id="page-17-0"></span>**Calibración**

La calibración optimiza la salida de la unidad. La unidad debe calibrarse siempre que cambie el entorno de uso de la unidad.

#### **Consejo**

Solo se calibra [Salida principal].

**1 Haga clic en el botón [Calibración] en la esquina inferior izquierda de la pantalla.** Se abrirá la pantalla [Calibración salida principal].

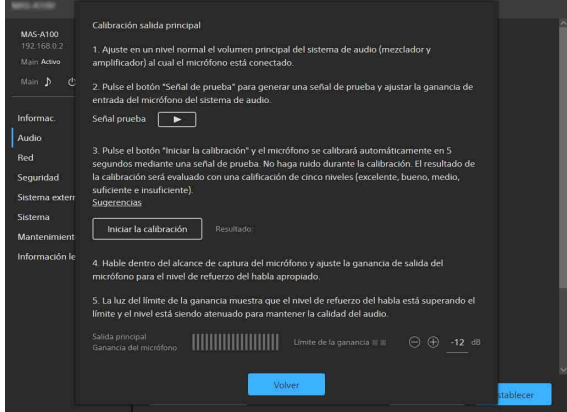

#### **2 Siga las instrucciones en pantalla para efectuar la calibración.**

#### **Consejo**

Al hacer clic en [Sugerencias] se muestran sugerencias en una pantalla independiente. La pantalla [Sugerencias] describe la puntuación de resultados de la calibración y ofrece consejos sobre cómo lograr una puntuación mayor. Haga clic en cualquier parte de la pantalla [Sugerencias] para cerrar la pantalla.

**3 Cuando finalice la calibración, haga clic en el botón [Volver].**

# <span id="page-18-0"></span>**Página [Red]**

Utilice para configurar los ajustes de red para la conexión entre la unidad y un ordenador.

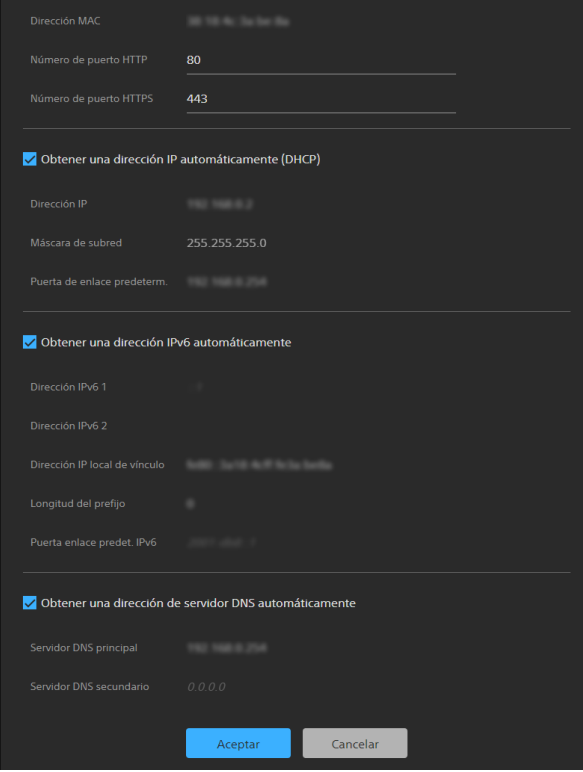

Para obtener una descripción de los ajustes, consulte el paso **7** en ["Configuración de](#page-10-1)  [elementos de configuración inicial" \(página 11\).](#page-10-1)

# <span id="page-18-3"></span><span id="page-18-1"></span>**Página [Seguridad]**

Se usa para configurar los ajustes relacionados con la seguridad en la unidad. La pantalla consta de las pestañas [Usuario], [Acceso], [SSL] y [Referer].

### <span id="page-18-2"></span>**Pestaña [Usuario]**

Se usa para configurar los usuarios. Puede configurar el nombre de usuario, la contraseña y los permisos de acceso de un administrador y nueve usuarios generales.

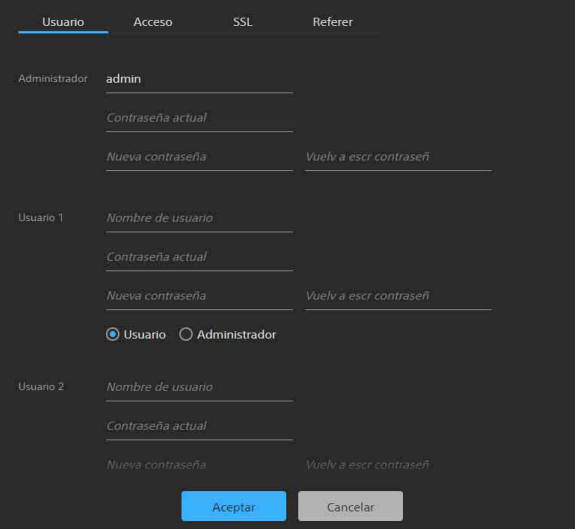

#### **Administrador y usuarios generales**

Los usuarios de la unidad se clasifican en administradores y usuarios generales. Un administrador puede acceder a todos los ajustes y manejar la unidad. Un usuario genérico puede acceder a algunos ajustes y manejar la unidad.

**[Administrador], de [Usuario 1] a [Usuario 9]** Establezca los siguientes elementos para el administrador y cada usuario general.

- **[Nombre de usuario]:** introduzca un nombre de usuario que comprenda entre 5 y 16 caracteres.
- **[Contraseña actual]:** introduzca la contraseña de entre 8 y 64 caracteres actualmente configurada.
- **[Nueva contraseña]:** introduzca la nueva contraseña de entre 8 y 64 caracteres que desea configurar.
- **[Vuelv a escr contraseñ]:** introduzca de nuevo la nueva contraseña que desea establecer para verificar la contraseña.
- **Selección de permisos de administrador:** para conceder acceso de administrador a un usuario, seleccione [Administrador]. Para

configurar un usuario general sin acceso de administrador, seleccione [User].

#### **Notas**

- Los siguientes caracteres son válidos en los nombres de usuario y las contraseñas. Incluya al menos una letra mayúscula, una letra minúscula y un número en las contraseñas.
	- Caracteres alfanuméricos
- Símbolos (!\$%'()=-~^|@`[{}]\_/?<>+\*.)
- Se debe configurar un nombre de usuario y una nueva contraseña al agregar un usuario.
- Para cambiar la información del usuario, todos los elementos deben especificarse de nuevo.
- Al eliminar un usuario, deje en blanco todos los campos que no sean [Contraseña actual].

### <span id="page-19-0"></span>**Pestaña [Acceso]**

Sirve para configurar la función de seguridad para restringir los ordenadores que pueden acceder a la unidad.

De manera similar, también puede configurar la seguridad para cada red cuando usa IPv6.

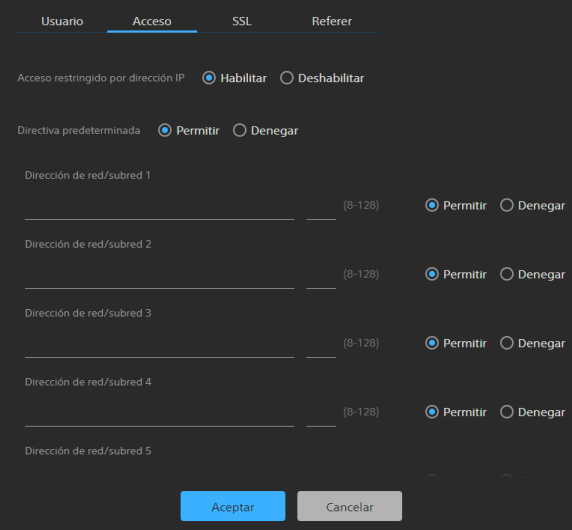

**Para habilitar restricciones de direcciones IP** Seleccione [Habilitar] para [Acceso restringido por dirección IP] y configure los siguientes elementos.

#### **[Directiva predeterminada]**

Seleccione [Permitir] o [Denegar] para permitir o denegar el acceso desde ordenadores cuya dirección de red esté fuera de los rangos configurados en [Dirección de red/subred 1] para [Dirección de red/subred 10].

#### **De [Dirección de red/subred 1] a [Dirección de red/subred 10]**

Introduzca la dirección de red/valor de máscara de subred que desea permitir o denegar el acceso.

Puede especificar hasta diez direcciones de red y valores de máscara de subred.

Introduzca un valor de máscara de subred de 8 a 32 (de 8 a 128 para IPv6).

Configure el acceso a [Permitir] o [Denegar] individualmente para cada máscara de subred/ dirección de red.

#### **Consejos**

- El valor de la máscara de subred indica el número de bits que ocupa la máscara desde la izquierda. Por ejemplo, el valor de la máscara de subred para 255.255.255.0 es 24. Si ajusta "192.168.0.0/24" y [Permitir], los ordenadores que tengan una dirección IP entre 192.168.0.0 y 192.168.0.255 podrán acceder.
- Para acceder a la unidad incluso desde un ordenador con una dirección IP cuyo derecho de acceso está configurado en [Denegar], introduzca el nombre de usuario y la contraseña establecidos para el Administrador usando la pestaña [Usuario] de la página [Seguridad] en la autenticación pantalla.

# <span id="page-19-1"></span>**Pestaña [SSL]**

Utilice para configurar la función SSL o TLS (en lo sucesivo, SSL). La configuración de estos ajustes permite que la unidad utilice la comunicación SSL con los dispositivos cliente.

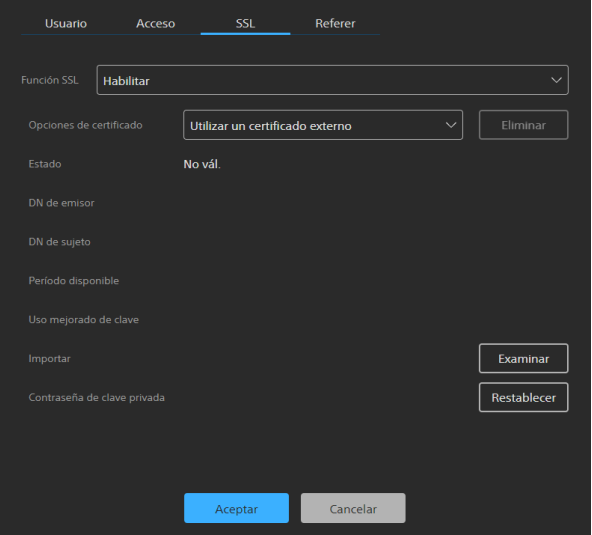

#### **Notas**

- El modelo de China no es compatible con la función SSL.
- Cuando utilice la función SSL, configure siempre los ajustes después de configurar la fecha y la hora de la unidad. Si la fecha y la hora no están configuradas correctamente, es posible que no pueda conectarse a la unidad mediante un navegador web.
- Cargue de nuevo el navegador web después de cambiar la configuración de SSL.
- El cifrado "TLS1.2" se emplea para la comunicación de alta seguridad.

#### **Para habilitar la función SSL**

Seleccione [Habilitar] en el menú desplegable de [Función SSL] para habilitar la función SSL. Cuando [Habilitar (permitir la conexión HTTP para algunos clientes)] está seleccionado, tanto las conexiones SSL como las conexiones HTTP están permitidas.

Cuando se selecciona [Habilitar], solo se permiten las conexiones SSL.

#### **Precauciones con las conexiones SSL**

Cuando solo utiliza conexiones SSL con la función SSL configurada en [Habilitar], no podrá acceder a la unidad si la función SSL no funciona correctamente.

En este caso, debe restablecer la unidad a la configuración de fábrica. (Todas las configuraciones serán inicializadas.) Para evitar esto, verifique que la conexión SSL pueda establecerse antes de la configuración realizando los siguientes pasos.

#### **1 Establezca la función SSL en [Habilitar (permitir la conexión HTTP para algunos clientes)].**

#### **Nota**

Seleccione siempre [Habilitar (permitir la conexión HTTP para algunos clientes)]. Si no se selecciona y falla la conexión SSL, no podrá acceder a la unidad.

- **2 Haga clic en el botón [Aceptar] para cerrar el navegador web.**
- **3 Muestra el navegador web utilizando una conexión SSL.**
- **4 Después de confirmar que la conexión SSL es posible, configure la función SSL en [Habilitar].**

#### **Consejo**

Si la conexión SSL falla al verificar la conexión, puede seleccionar [Habilitar (permitir la conexión HTTP para algunos clientes)] para conectarse utilizando una conexión HTTP. Compruebe la configuración en la pestaña [SSL] usando una conexión HTTP y, a continuación, verifique nuevamente la conexión SSL.

#### **[Opciones de certificado]**

Seleccione el modo de instalación del certificado.

**[Utilizar un certificado externo]:** este modo utiliza un certificado (incluida la información de clave privada) emitido por una CA. Compatible con los formatos de certificado PKCS#12 y PEM.

#### **[Utilizar certificado autofirmado (para prueba)]:** este modo utiliza un certificado y

un par de claves privadas generadas como se describe en ["Para generar un certificado](#page-20-0)  [autofirmado" \(página 21\).](#page-20-0) La información de la clave privada correspondiente al certificado se almacena dentro de la unidad. No es necesario instalar un certificado externo, pero la validación de su existencia, que es una de las funciones SSL, no es posible por los siguientes motivos.

- La autofirma utiliza la clave privada generada en la unidad.
- Se establece un valor preconfigurado para el nombre distintivo DN (Nombre común, etc.).
- El certificado no es emitido por una entidad de certificación (CA) de confianza para el sistema del cliente.

Por razones de seguridad, recomendamos el uso de este certificado solo cuando no haya problemas y la falta de seguridad total no sea un problema, como en el caso de las pruebas.

#### **Notas**

- Cuando se selecciona [Utilizar certificado autofirmado (para prueba)], aparece una alerta de seguridad al iniciar una conexión SSL con un navegador web.
- Es posible que no se produzca la conexión SSL dependiendo del tipo de certificado instalado en la unidad.

#### **Para importar un certificado**

Haga clic en el botón [Examinar] en la parte inferior derecha de la pantalla de configuración y seleccione el certificado. Haga clic en el botón [Aceptar] en el cuadro de diálogo de selección de archivos para importar el archivo seleccionado a la unidad.

#### **Notas**

- El proceso de importación no es válido si el archivo seleccionado no es un certificado o si el formato del certificado importado no está permitido.
- En la versión de software 2.00 y posteriores, se desactivan los siguientes certificados no seguros.
	- Certificados con una clave privada de 1024 bits o menos
	- Certificados que utilizan un algoritmo débil, como MD5/SHA1

#### <span id="page-20-0"></span>**Para generar un certificado autofirmado**

Se debe generar un certificado autofirmado cuando [Utilizar certificado autofirmado (para prueba)] se selecciona en [Opciones de certificado].

Haga clic en el botón [Generar] para generar un certificado autofirmado en la unidad. Al hacer clic en el botón [Generar] nuevamente después de generar un certificado autofirmado, se actualizará el certificado autofirmado almacenado en la unidad.

#### **Notas**

- Asegúrese de configurar la fecha y la hora en la unidad antes de realizar esta operación. Si la fecha y la hora no están configuradas correctamente, es posible que no pueda conectarse a la unidad mediante un navegador web.
- Antes de hacer clic en el botón [Generar] para generar un certificado autofirmado, seleccione [Utilizar certificado autofirmado (para prueba)] en [Opciones de certificado] y haga clic en el botón [Aceptar].

#### **Para visualizar los contenidos del certificado**

Cuando el certificado se ha configurado correctamente en la unidad, la información del certificado aparece en [Estado], [DN de emisor], [DN de sujeto], [Período disponible] y [Uso mejorado de clave].

#### **[Estado]**

Muestra si el estado del certificado es válido o no válido. Se muestran los siguientes tipos de estado.

- **[Válido]:** el certificado está correctamente almacenado y configurado.
- **[No vál.]:** el certificado no está correctamente almacenado y configurado. Si no es válido, las posibles causas son las siguientes:
	- [Utilizar un certificado externo] está seleccionado, pero la contraseña de la clave privada incluida en el certificado no se ha especificado correctamente.
	- [Utilizar un certificado externo] está seleccionado, pero la clave privada incluida en el certificado no está cifrada. O bien, la contraseña de la clave privada se especifica, pero no está cifrada.
	- [Utilizar un certificado externo] está seleccionado, pero la clave privada requerida en el certificado no está incluida.
	- [Utilizar certificado autofirmado (para prueba)] está seleccionado, pero no se ha generado un certificado autofirmado.

#### **Nota**

Cuando el certificado que se va a importar está en formato PKCS#12 y la contraseña de la clave privada no se ha especificado correctamente, de muestra "<Put correct private key password>" en los campos [DN de emisor], [DN de sujeto], [Período disponible] y [Uso mejorado de clave]. Especifique la contraseña de clave privada correcta.

#### **Para borrar el certificado importado o el certificado autofirmado**

Haga clic en el botón [Eliminar] en la pantalla de configuración para eliminar el certificado importado o el certificado autofirmado.

#### **Para especificar la contraseña de clave privada**

Introduzca una contraseña que incluya hasta 50 caracteres para la clave privada incluida en el certificado en [Contraseña de clave privada]. Solo se admite la entrada cuando [Opciones de certificado] se ajusta en [Utilizar un certificado externo].

Deje el campo para este parámetro en blanco si la clave privada incluida en el certificado no está cifrada.

Para introducir la contraseña de la clave privada, haga clic en el botón [Restablecer] e introduzca una contraseña.

#### **Nota**

Haga clic en el botón [Cancelar] en la parte inferior de la pantalla si desea cancelar el cambio de la contraseña de la clave privada después de hacer clic en el botón [Restablecer]. Tenga en cuenta que hacer clic en el botón [Cancelar], también restaurará todos los demás elementos de configuración de la pestaña [SSL] a la configuración anterior.

### <span id="page-21-0"></span>**Pestaña [Referer]**

Use la pestaña [Referer] para configurar la función de Verificación del Referer. "Verificación del Referer" es una función que verifica si la página web que solicitó el acceso es legítima cuando se accede a la unidad desde una fuente externa. Si la página web no se puede confirmar como legítima, se deniega el acceso. Si desea acceder a la unidad desde una página web diferente a la que proporciona la unidad, registre el nombre de host y el número de puerto que aloja la página web en esta pestaña.

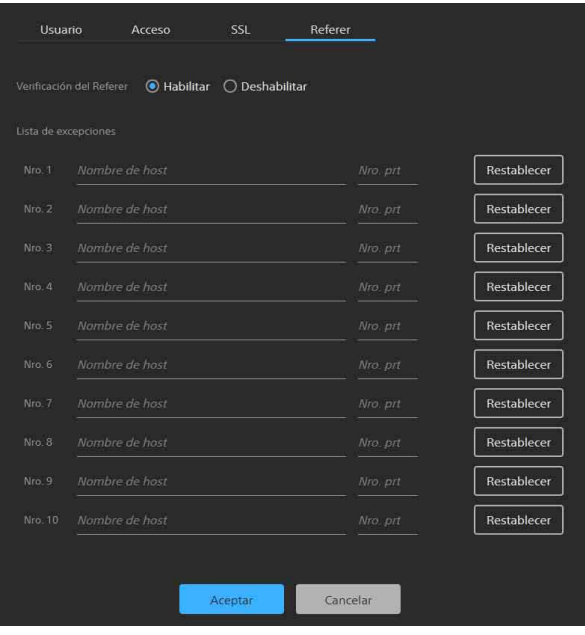

#### **Para habilitar la Verificación del Referer**

Seleccione [Habilitar] en [Verificación del Referer]. Los siguientes elementos de la [Lista de excepciones] se pueden configurar cuando Verificación del Referer está habilitada.

- **De [Nro. 1] a [Nro. 10]:** registre los hosts que no estén sujetos a Verificación del Referer como una lista de excepciones.
- **[Nombre de host]:** introduzca el nombre de host o la dirección IP del ordenador que aloja la página web que desea registrar en la lista de excepciones.
- **[Nro. prt]:** introduzca el número de puerto del ordenador que aloja la página web que desea registrar en la lista de excepciones.
- **[Restablecer]:** restablece los ajustes de excepciones.

# <span id="page-22-0"></span>**Página [Sistema externo]**

Puede establecer si desea permitir o desactivar el control de esta unidad mediante otros modelos en la misma red que la unidad.

#### **Nota**

Active esta función solo si la unidad se conecta a una red segura.

 $\bigcirc$  Activar  $\bigcirc$  Desact.

- **[Activar]:** habilite el control de esta unidad a otros modelos.
- **[Desact.]:** deshabilite el control de esta unidad a otros modelos.

# <span id="page-23-0"></span>**Página [Sistema]**

Utilice para configurar los ajustes básicos del sistema de la unidad.

La pantalla está compuesta por las pestañas [Info dispos.], [Opción] y [Fecha y hora].

# <span id="page-23-1"></span>**Pestaña [Info dispos.]**

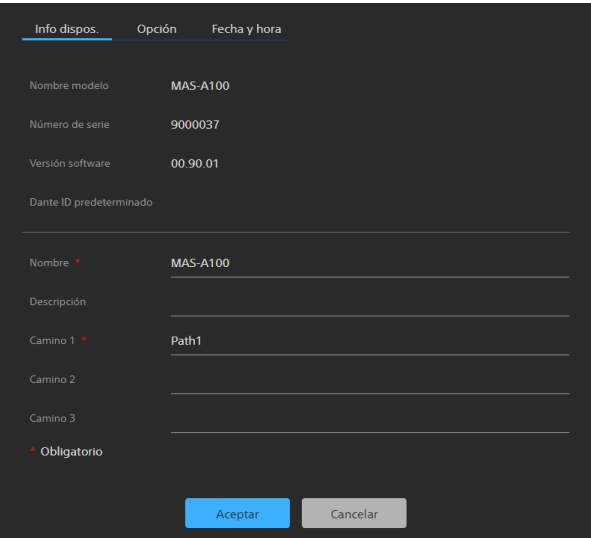

#### **[Nombre modelo]**

Muestra el nombre del modelo de la unidad.

#### **[Número de serie]**

Muestra el número de serie de la unidad.

#### **[Versión software]**

Muestra la versión de software de la unidad.

#### **[Dante ID predeterminado]**

Muestra el Dante ID predeterminado.

#### **[Nombre]**

Introduzca el nombre de la unidad. Esta entrada es obligatoria.

#### **[Descripción]**

Introduzca una descripción especificada por el usuario de la unidad.

#### **[Camino 1] a [Camino 3]**

Introduzca cadenas de caracteres especificadas por el usuario (como el nombre del edificio, el número de planta y el nombre de la habitación). Esta entrada [Camino 1] es obligatoria.

# <span id="page-23-2"></span>**Pestaña [Opción]**

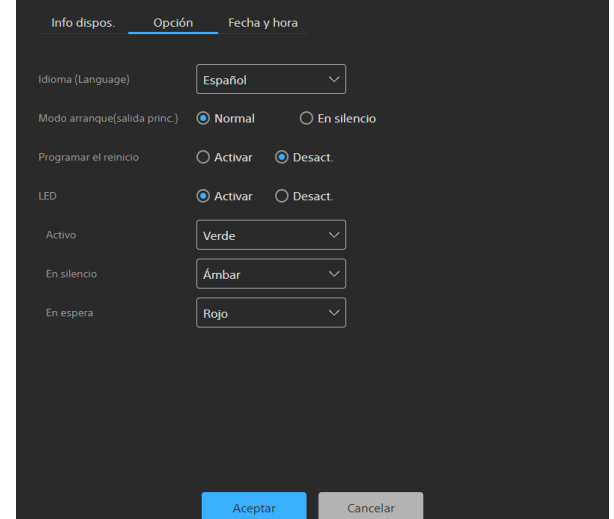

#### **[Idioma (Language)]**

Especifique el idioma de visualización de la pantalla. Puede seleccionar [Inglés], [Japonés], [Alemán], [Francés], [Español] o [Chino]. Después de elegir el idioma, haga clic en el botón [Aceptar] para cambiar la pantalla al idioma seleccionado.

#### **[Modo arranque(salida princ.)]**

Especifique el estado de la salida de audio después del arranque.

- **[Normal]:** arranque en estado con la salida de audio normal.
- **[En silencio]:** arranque en estado con la salida de audio en silencio.

#### **[Programar el reinicio]**

Establezca si desea reiniciar la unidad a una hora especificada. Si se establece en [Encendido], seleccione la hora programada para el reinicio. Ajustes disponibles: de 0:00 a 23:00 en incrementos de 1 hora

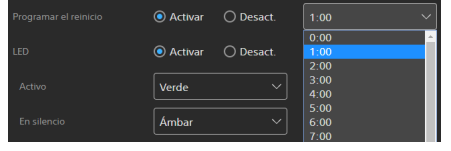

#### <span id="page-23-3"></span>**[LED]**

Especifique si se enciende el LED. Si se establece en [Encendido], el color emitido puede ajustarse en verde, ámbar o rojo para indicar el estado de la unidad.

- **[Activo]:** seleccione el color del LED cuando la unidad está en estado activo.
- **[En silencio]:** seleccione el color del LED cuando la unidad está en silencio.
- **[En espera]:** seleccione el color del LED cuando la unidad está en estado de espera.

### <span id="page-24-0"></span>**Pestaña [Fecha y hora]**

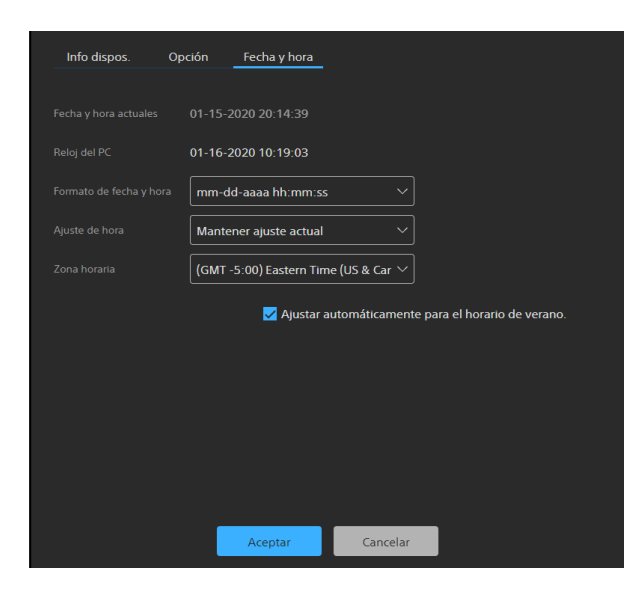

#### **[Fecha y hora actuales]**

Muestra la fecha y la hora establecidas de la unidad.

#### **Nota**

La fecha y la hora establecidas en el momento de la compra pueden no ser exactas. Compruebe siempre la configuración.

#### **[Reloj del PC]**

Muestra la fecha y la hora del ordenador que se está utilizando.

#### **[Formato de fecha y hora]**

Seleccione el formato de fecha y hora para mostrar.

Puede seleccionar [aaaa-mm-dd hh:mm:ss], [mm-dd-aaaa hh:mm:ss] o [dd-mm-aaaa hh:mm:ss].

#### **[Ajuste de hora]**

Seleccione el método para configurar la fecha y la hora.

- **[Mantener ajuste actual]:** seleccione la opción para mantener la configuración actual de la fecha y la hora de la unidad.
- **[Sincronizar con el PC]:** seleccione esta opción para sincronizar la fecha y la hora de la unidad con la fecha y la hora del ordenador.
- **[Ajuste manual]:** seleccione para configurar la fecha y la hora de la unidad manualmente. Especifique un valor en el campo [Fecha y hora actuales].

**[Sincronizar con NTP]:** seleccione esta opción para sincronizar la fecha y la hora de la unidad con el servidor NTP (Network Time Protocol) de un servidor de hora. Si selecciona [Sincronizar con NTP], especifique el servidor NTP.

#### **[Servidor NTP]**

Sincronice utilizando la dirección del servidor NTP introducida.

#### **[Zona horaria]**

Establezca la zona horaria para la región en la que se instala la unidad en relación con la hora de Greenwich.

#### **Nota**

Si la zona horaria seleccionada en [Zona horaria] y la zona horaria del ordenador son diferentes, la fecha y la hora que reflejan la diferencia en las zonas horarias se configura en la unidad.

#### **Para ajustar el horario de verano automáticamente**

Marque la casilla [Ajustar automáticamente para el horario de verano.] para ajustar automáticamente la hora del horario de verano (horario de verano) en la zona horaria seleccionada.

# <span id="page-25-0"></span>**Página [Mantenimiento]**

Utilícela para el mantenimiento de la unidad. La pantalla consta de las pestañas [Reiniciar / registro] y [Actualizar].

### <span id="page-25-1"></span>**Pestaña [Reiniciar / registro]**

#### **Consejo**

Al reiniciar o inicializar la unidad debido a algún tipo de problema, se recomienda descargar el registro de operaciones y el registro de servicios antes de reiniciar o inicializar la unidad con el fin de resolver la causa del problema.

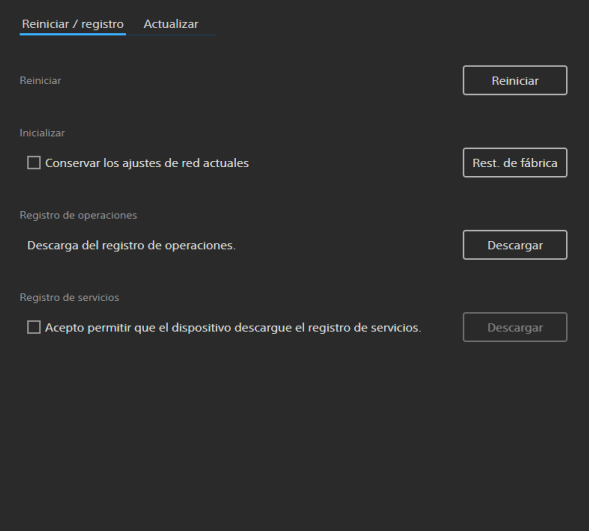

#### **[Reiniciar]**

Haga clic en el botón [Reiniciar] cuando desee reiniciar la unidad. Haga clic en el botón [Aceptar] en el cuadro de diálogo de confirmación que se muestra para reiniciar la unidad.

#### <span id="page-25-3"></span>**[Inicializar]**

Utilícelo cuando desee restablecer la unidad a la configuración predeterminada de fábrica. Haga clic en el botón [Rest. de fábrica] y haga clic en el botón [Aceptar] en el cuadro de diálogo de confirmación que se muestra para restablecer la configuración a los valores predeterminados de fábrica y reiniciar la unidad.

Puede restablecer la unidad a sus valores predeterminados de fábrica usando el interruptor de restablecimiento de la unidad [\(página 5\)](#page-4-1).

#### **Para conservar la configuración de red**

Marque la casilla [Conservar los ajustes de red actuales] para conservar solo la configuración de red actual al restablecer la unidad a la configuración predeterminada de fábrica. Los

elementos correspondientes se configuran en las páginas [Red] y [Seguridad].

#### **Nota**

Con el fin de proteger la información del cliente, restablezca la configuración de esta unidad a los valores de fábrica al prestar o transferir la unidad a otra persona y al desecharla.

#### **[Registro de operaciones]**

Haga clic en el botón [Descargar] para descargar el registro de operaciones que contiene la información de uso y estado grabada en la unidad.

#### **[Registro de servicios]**

Marque la casilla [Acepto permitir que el dispositivo descargue el registro de servicios.] y haga clic en el botón [Descargar] para descargar el diagnóstico del sistema utilizado para el mantenimiento del sistema.

### <span id="page-25-2"></span>**Pestaña [Actualizar]**

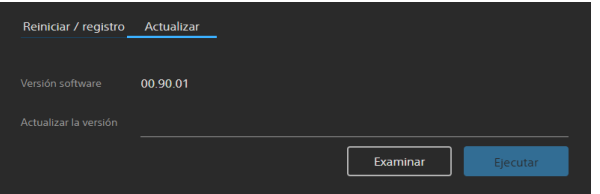

Use esto para verificar y actualizar la versión de software de la unidad.

#### **Para actualizar el software**

Haga clic en el botón [Examinar], seleccione el archivo de actualización de firmware y haga clic en el botón [Ejecutar].

La unidad se reinicia automáticamente, y la actualización se ejecuta.

# <span id="page-26-0"></span>**Página [Información legal]**

Esta página muestra la información del CLUF y el software de la unidad. La pantalla consta de las pestañas [CLUF] y [Software].

### <span id="page-26-1"></span>**Pestaña [CLUF]**

Muestra el CLUF (Contrato de licencia de usuario final).

### <span id="page-26-2"></span>**Pestaña [Software]**

Muestra las licencias de software utilizadas por la unidad.

### <span id="page-27-1"></span><span id="page-27-0"></span>**Operación**

En esta sección se describe el funcionamiento de la unidad tras completar la configuración.

**1 Acceda a la unidad con un navegador web.** Para obtener más información sobre cómo acceder a la unidad, consulte ["Acceso a la](#page-9-3)  [unidad con un navegador web" \(página 10\)](#page-9-3). Aparecerá la siguiente pantalla.

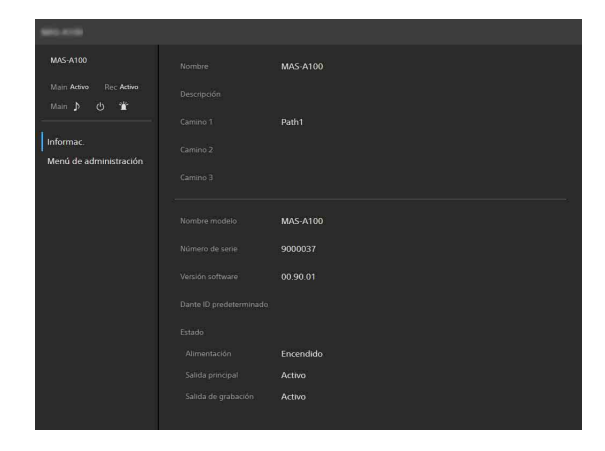

Si se accede a la unidad como administrador, haga clic en [Menú de administración] para mostrar la pantalla de configuración del menú de configuración del dispositivo seleccionado.

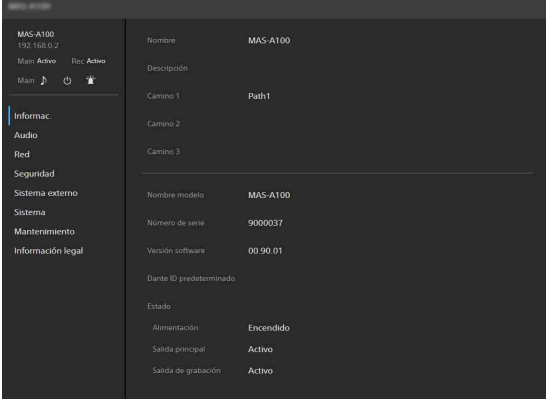

#### **Consejo**

Si se accede a la unidad como usuario genérico, al hacer clic en [Menú de administración], se mostrará el cuadro de diálogo de autenticación. Introduzca el nombre de usuario y la contraseña de administrador y haga clic en el botón [Aceptar] para mostrar el menú de configuración del dispositivo.

**2 Compruebe el estado de la unidad antes de la operación.**

Para obtener más información, consulte "[1] [Pantalla Estado" \(página 15\)](#page-14-3) y "2 Iconos de

[control" \(página 15\)](#page-14-4) en la sección "Estructura de la pantalla".

### <span id="page-28-0"></span>**Apéndice**

# <span id="page-28-1"></span>**Precauciones de uso**

#### **Notas**

- Verifique siempre que esta unidad funciona correctamente antes de utilizarlo. SONY NO SE HACE RESPONSABLE POR DAÑOS DE NINGÚN TIPO, INCLUYENDO PERO NO LIMITADO A LA COMPENSACIÓN O PAGO POR LA PÉRDIDA DE GANANCIAS PRESENTES O FUTURAS DEBIDO AL FALLO DE ESTA UNIDAD, YA SEA DURANTE LA VIGENCIA DE LA GARANTÍA O DESPUÉS DEL VENCIMIENTO DE LA GARANTÍA NI POR CUALQUIER OTRA RAZÓN.
- SONY NO SE HACE RESPONSABLE POR RECLAMACIONES DE NINGÚN TIPO REALIZADAS POR USUARIOS DE ESTA UNIDAD O POR TERCEROS.
- SONY NO SE HACE RESPONSABLE DE LA FINALIZACIÓN NI DE LA INTERRUPCIÓN, POR LA CIRCUNSTANCIA QUE FUERA, DE CUALQUIER SERVICIO RELACIONADO CON ESTA UNIDAD.

#### **Ubicaciones de uso y almacenamiento**

Evite usar o almacenar la unidad en los siguientes lugares.

- Lugares excesivamente cálidos o fríos
- En contacto directo con la luz solar o cerca de calefactores durante periodos prolongados
- Cerca de campos magnéticos potentes
- Cerca de transmisores de radio o TV que produzcan campos electromagnéticos potentes
- Lugares sujetos a vibraciones o impactos

#### **Condensación**

Si la unidad se lleva de repente de un lugar frío a uno cálido o si la temperatura ambiente sufre un aumento repentino, es posible que se acumule humedad en la superficie exterior o interior de la unidad. Este fenómeno se conoce como condensación. Si se produce condensación, apague la unidad y espere a que se evapore antes de ponerla en marcha. No la utilice en ese estado, ya que podría dañarla.

#### **Seguridad de red**

• SONY NO SE HACE RESPONSABLE POR DAÑOS DE NINGÚN TIPO DEBIDOS A LA OMISIÓN DE LAS MEDIDAS DE SEGURIDAD ADECUADAS EN DISPOSITIVOS DE TRANSMISIÓN, FUGAS DE DATOS INEVITABLES DERIVADAS DE LAS

ESPECIFICACIONES DE TRANSMISIÓN O PROBLEMAS DE SEGURIDAD DE CUALQUIER TIPO.

• En función del entorno operativo, es posible que terceros no autorizados en la red puedan acceder a la unidad. Al conectar la unidad a la red, confirme siempre que la red está correctamente protegida.

Use la función SSL, la función Verificación del Referer u otras medidas de seguridad para evitar el acceso no autorizado a la unidad. Para detalles sobre funciones, consulte ["Página](#page-18-3)  [\[Seguridad\]" \(página 19\)](#page-18-3).

- Desde el punto de vista de la seguridad, al utilizar la unidad conectada a la red, se recomienda encarecidamente acceder a la ventana de control a través de un navegador web y modificar la limitación de acceso de los valores predeterminados de fábrica. Asimismo, se recomienda cambiar la contraseña periódicamente. Para obtener información sobre cómo cambiar la contraseña, consulte ["Página \[Seguridad\]"](#page-18-3)  [\(página 19\)](#page-18-3).
- No visite otros sitios web con el navegador web mientras ajuste la configuración o justo después. El navegador web recuerda los ajustes de inicio de sesión, por lo que debe cerrarlo al completar la configuración para evitar que terceros no autorizados utilicen la unidad o evitar la instalación de programas maliciosos.

#### **Notas**

- El modelo de China no es compatible con la función SSL.
- Con el fin de proteger la información del cliente, restablezca la configuración de esta unidad a los valores de fábrica al prestar o transferir la unidad a otra persona y al desecharla.

# <span id="page-29-0"></span>**Lista de indicadores/mensajes**

Realice las siguientes acciones, de acuerdo con el indicador/mensaje de la unidad.

### <span id="page-29-1"></span>**Indicadores LED**

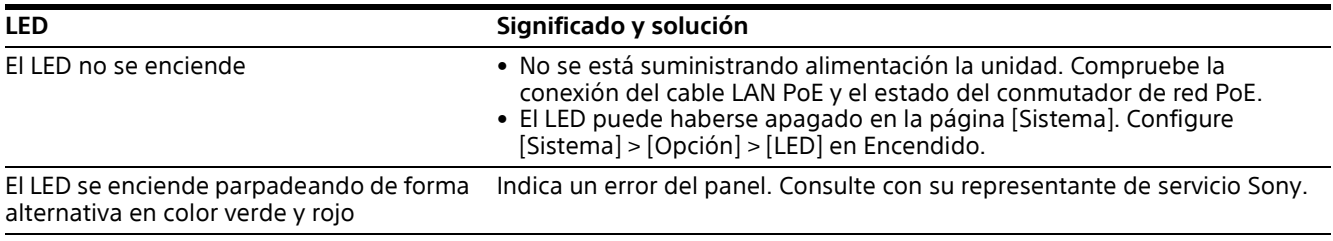

# <span id="page-29-2"></span>**Visualización del navegador web**

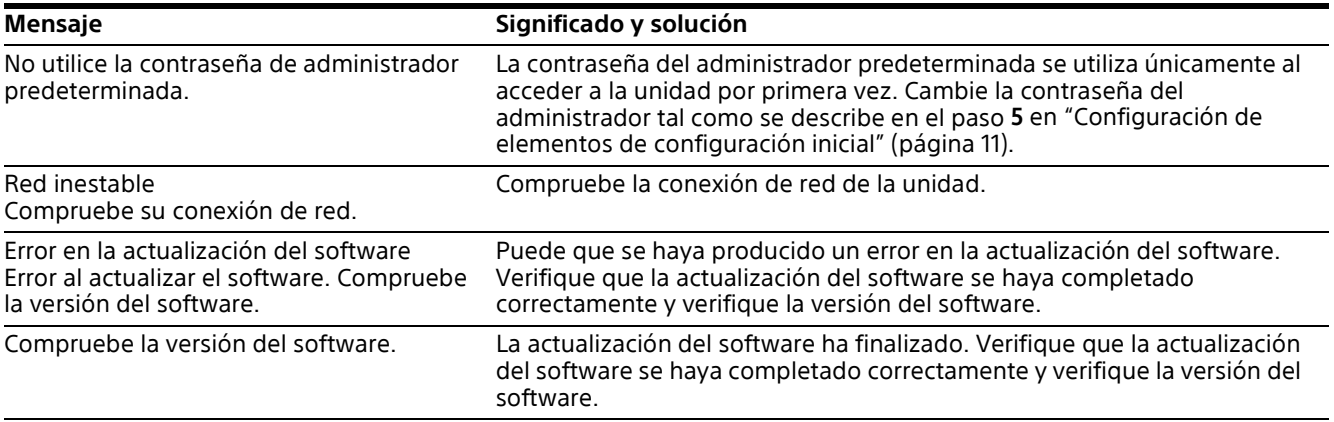

# <span id="page-30-0"></span>**Solución de problemas**

Antes de solicitar su reparación, compruebe los siguientes puntos para resolver el problema. Además, consulte la información de resolución de problemas en la guía de integración del sistema. Si el problema persiste, póngase en contacto con su representante de servicio Sony.

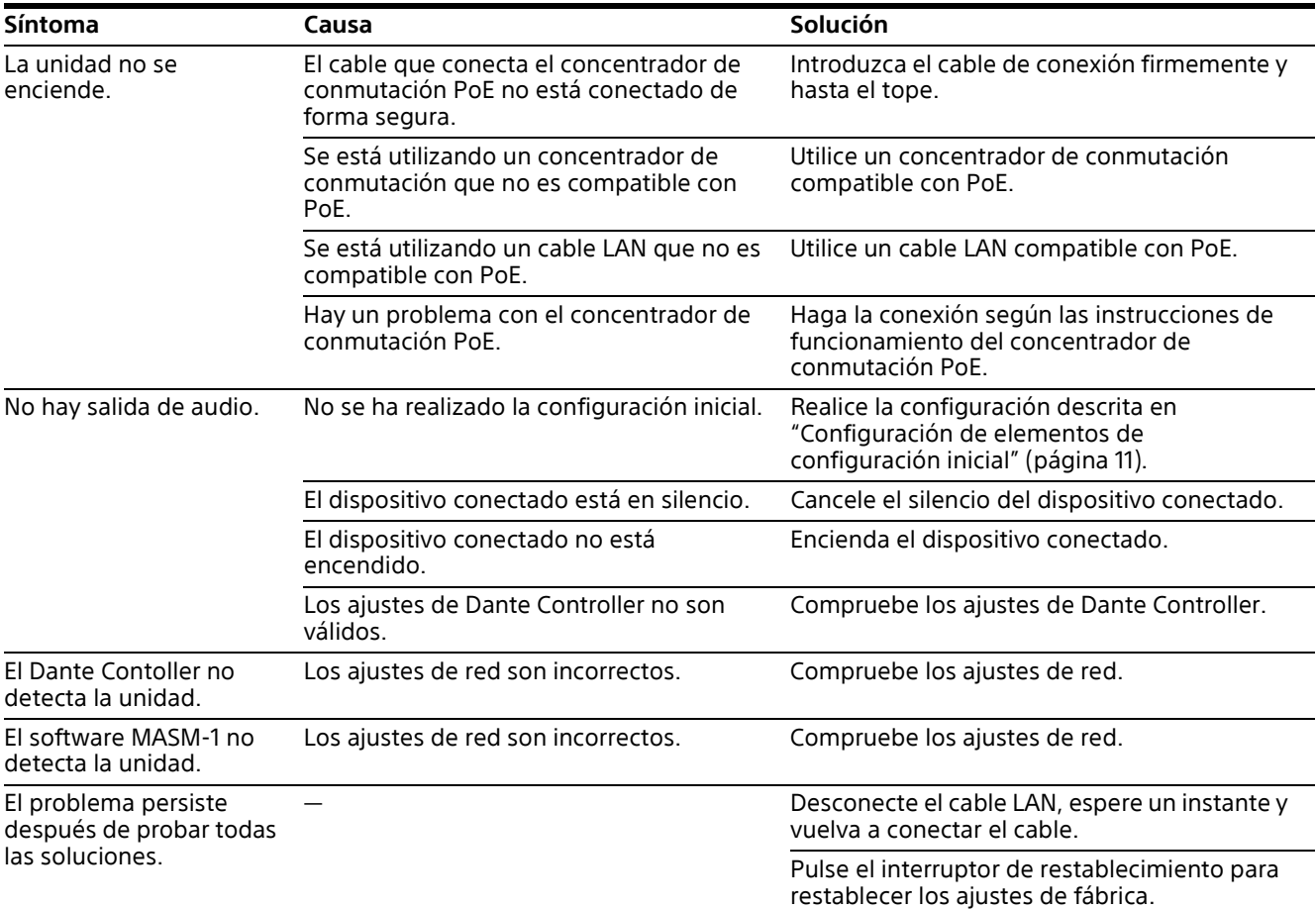

# <span id="page-31-0"></span>**Sobre el uso del software GNU GPL/LGPL**

Este producto utiliza un software al que se aplica la Licencia pública general de GNU (GPL) o la Licencia Pública General Reducida de GNU (LGPL). Esto le informa que tiene derecho a acceder, modificar y redistribuir el código fuente para estos programas de software bajo las condiciones de la GPL/LGPL.

El código fuente se proporciona en Internet. Utilice la siguiente URL y siga las instrucciones de descarga.

<http://oss.sony.net/Products/Linux> Preferiríamos que no se comunique con nosotros sobre el contenido del código fuente.

# <span id="page-31-1"></span>**Especificaciones**

#### **General**

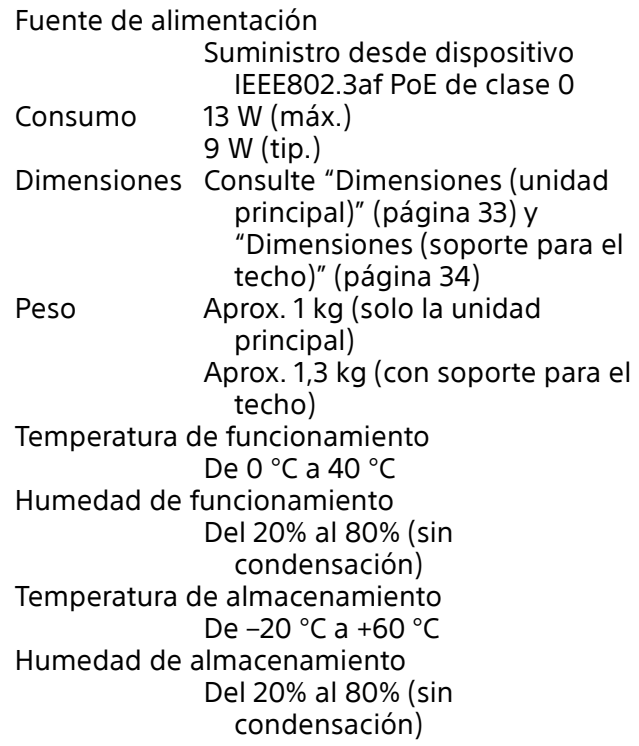

#### **Conector de salida/entrada**

LAN (1) Admite cable RJ-45 100/

### 1000BASE-T Cat5e UTP o superior

#### **LED**

Indicador STATUS (1) Verde/ámbar/rojo

#### **Accesorios suministrados**

Soporte para el techo (1) Plantilla (1) Normativa de seguridad (1)

El diseño y las especificaciones están sujetos a modificaciones sin previo aviso.

# <span id="page-32-0"></span>**Dimensiones (unidad principal)**

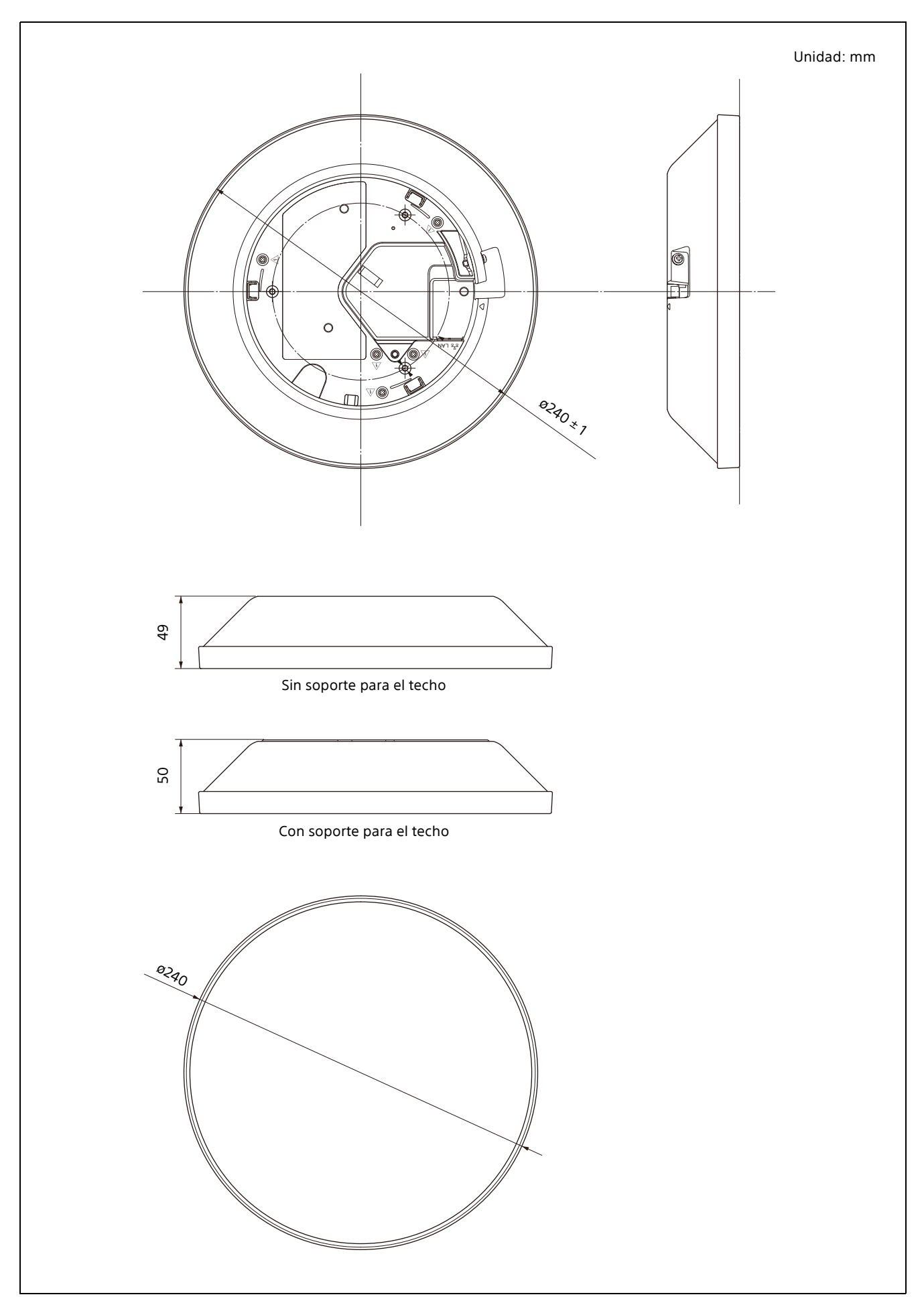

# <span id="page-33-0"></span>**Dimensiones (soporte para el techo)**

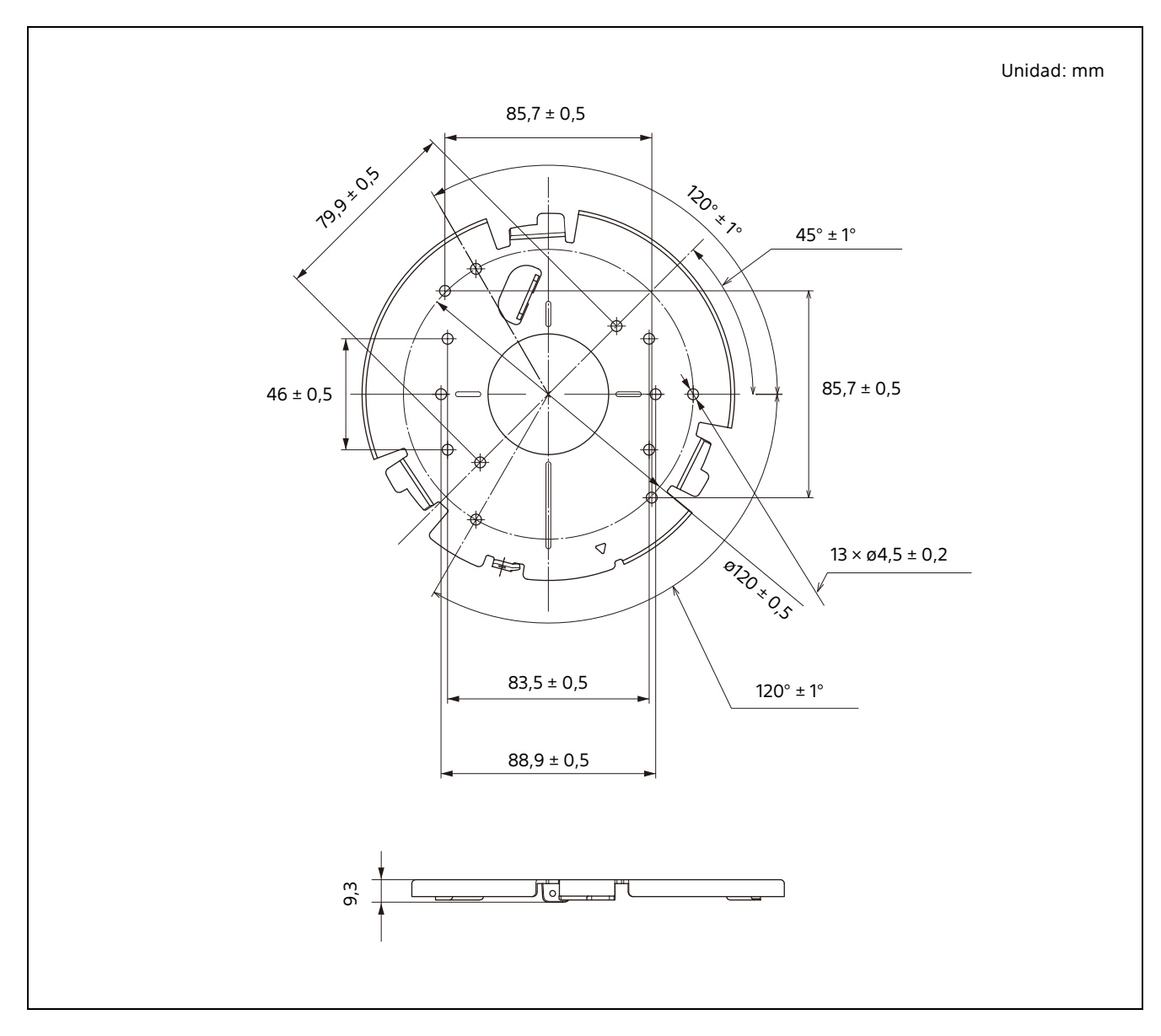